# <span id="page-0-0"></span>**Dell™ S2740L** 모니터

[사용자설명서](#page-1-0)

#### [디스플레이](#page-52-0) [해상도](#page-52-0) [설정](#page-52-0)

이 문서에 포함된 정보는 사전 통보 없이 변경될 수 있습니다**. © 2012 Dell Inc. All rights reserved.**

Dell Inc.의 서면 승인 없이는 어떠한 방식의 복제도 엄격히 금지됩니다.

본 문서에 사용된 상표: *Dell* 및 *DELL* 로고는 Dell Inc의 상표입니다; *Microsoft*, *Windows* 는 미국 및/또는 기타 국가에 소재한 Microsoft Corporation의 상표이거나 등록 상표입니다*. Intel*은 미국 및 기타 국가에 소재한 Intel Corporation의 등록 상표입니다. ATI 로고는 Advanced Micro Devices, Inc. 의 상표입니다; ENERGY STAR는 미국 환경청의 등록 상표입니다. Dell Inc.는 ENERGY STAR 협력업체로서 이 제품이 에너지 효율을 위한 ENERGY STAR 지침을 충족시킨다는 것을 확인했습니다.

본 문서에 사용된 상표: Dell 및 DELL 로고는 Dell Inc의 상표입니다; Microsoft, Windows 는 미국 및/또는 기타 국가에 소재한 Microsoft Corporation의 상표이거나 등록 상표입니다. Intel은 미국 및 기타 국가에 소재한 Intel Corporation의 등록 상표입니다. ATI 로고는 Advanced Micro Devices, Inc. 의 상표입니다; ENERGY STAR는 미국 환경청의 등록 상표입니다. Dell Inc.는 ENERGY STAR 협력업체로서 이 제품이 에너지 효율을 위한 ENERGY STAR 지침을 충족시킨다는 것을 확인했습니다.

본 문서에는 상표와 상호에 대한 권리를 주장하는 법적 실체 또는 그 법적 실체의 제품을 지칭하기 위하여 기타 상표와 상호가 사용되었을 수 있습니다. Dell Inc.는 자사 소유가 아닌 상표나 상호에 대한 어떠한 소유권도 부인합니다.

모델 **S2740Lb**

**2012** 년 **7** 월 **Rev. A00**

# <span id="page-1-0"></span>**Dell™ S2740L** 모니터 사용자 가이드

[모니터](#page-2-0) [정보](#page-2-0)

[모니터](#page-20-0) [설치](#page-20-0)

[모니터](#page-26-0) [조작](#page-26-0)

[문제](#page-46-0) [해결](#page-46-0)

[부록](#page-50-0)

# 참고**,** 주의 및 경고

Ø 참고**:** 컴퓨터를 더 잘 사용할 수 있도록 돕는 중요한 정보를 나타냅니다.

**△** 주의: 지침을 따르지 않을 경우 잠재적인 하드웨어 손상이나 데이터 손실을 알리는 주의가 표시됩니다.

경고**:** 경고는 물적 손해**,** 신체 상해 또는 사망 가능성이 있음을 나타냅니다**.**

이 문서에 포함된 정보는 사전 통보 없이 변경될 수 있습니다**. © 2012 Dell Inc. All rights reserved.**

Dell Inc.의 서면 승인 없이는 어떠한 방식의 복제도 엄격히 금지됩니다.

본 문서에 사용된 상표: *Dell* 및 *DELL* 로고는 Dell Inc의 상표입니다; *Microsoft*, *Windows* 는 미국 및/또는 기타 국가에 소재한 Microsoft Corporation의 상표이거나 등록 상표입니다*. Intel*은 미국 및 기타 국가에 소재한 Intel Corporation의 등록 상표입니다. ATI 로고는 Advanced Micro Devices, Inc. 의 상표입니다; ENERGY STAR는 미국 환경청의 등록 상표입니다. Dell Inc.는 ENERGY STAR 협력업체로서 이 제품이 에너지 효율을 위 한 ENERGY STAR 지침을 충족시킨다는 것을 확인했습니다.

본 문서에는 상표와 상호에 대한 권리를 주장하는 법적 실체 또는 그 법적 실체의 제품을 지칭하기 위하여 기타 상표와 상호가 사용되었을 수 있습니다. Dell Inc.는 자사 소유가 아닌 상표나 상호에 대한 어떠한 소유권도 부 인합니다.

모델 **S2740Lb**

**2012** 년 **7** 월 **Rev. A00**

# <span id="page-2-0"></span>모니터 정보

**Dell™ S2740L** 모니터 사용자 안내서

- [포장](#page-2-1) [내용물](#page-2-1)
- [제품의](#page-4-0) [특장점](#page-4-0)
- [부품과](#page-6-0) [조절](#page-6-0) [버튼](#page-6-0) [식별](#page-6-0)
- [모니터](#page-9-0) [규격](#page-9-0)
- [플러그](#page-17-0) [앤](#page-17-0) [플레이](#page-17-0) [기능](#page-17-0)
- [범용](#page-17-1) [직렬](#page-17-1) [버스](#page-17-1)[\(USB\)](#page-17-1) [인터페이스](#page-17-1)
- $\bullet$  [LCD](#page-18-0) [모니터](#page-18-0) [화질](#page-18-0) [및](#page-18-0) [픽셀](#page-18-0) [지침](#page-18-0)
- [유지보수](#page-19-0) [지침](#page-19-0)

### <span id="page-2-1"></span>포장 내용물

모니터는 아래 그림에 표시된 구성 품목과 함께 제공됩니다. 모든 구성 품목을 받았는지 확인한 다음 빠진 품목이 있을 경우 [Dell](#page-51-0)[에](#page-51-0) [문의하](#page-51-0)십시오.

- **참고:** 일부 항목은 옵션일 수 있으며 모니터와 함께 제공되지 않을 수 있습니다. 일부 기능 또는 매체는 특정 국가에서는 제공되지 않을 수 있습니다.
- **■** 참고: 기타 스탠드를 설치하려면, 스탠드 설치 안내서에 포함된 설치 지침을 참조하십시오.
- **<u>◆ 참고: S2740L 모니터에는 외부 케이블을 제외한 BFR/PVC가 없습니다(할로겐 없음)</u>.**

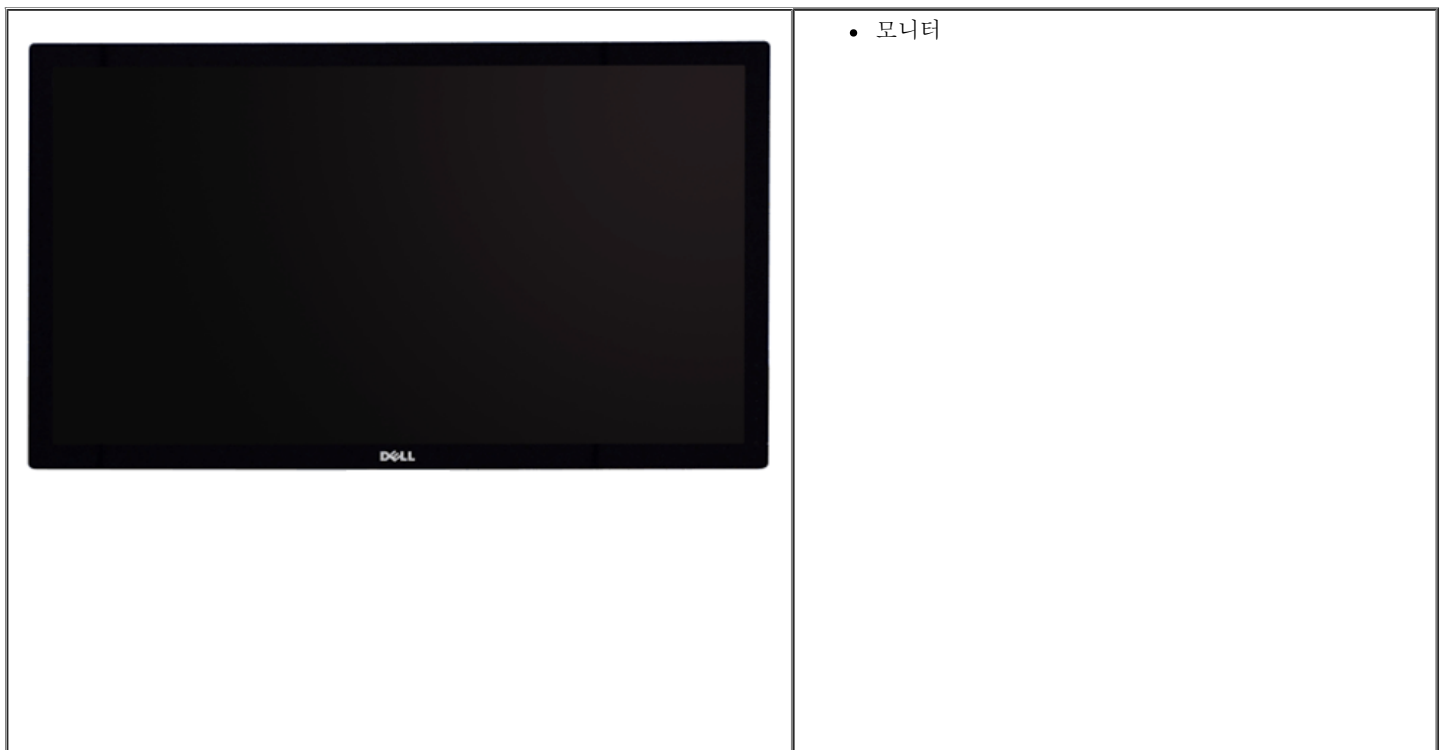

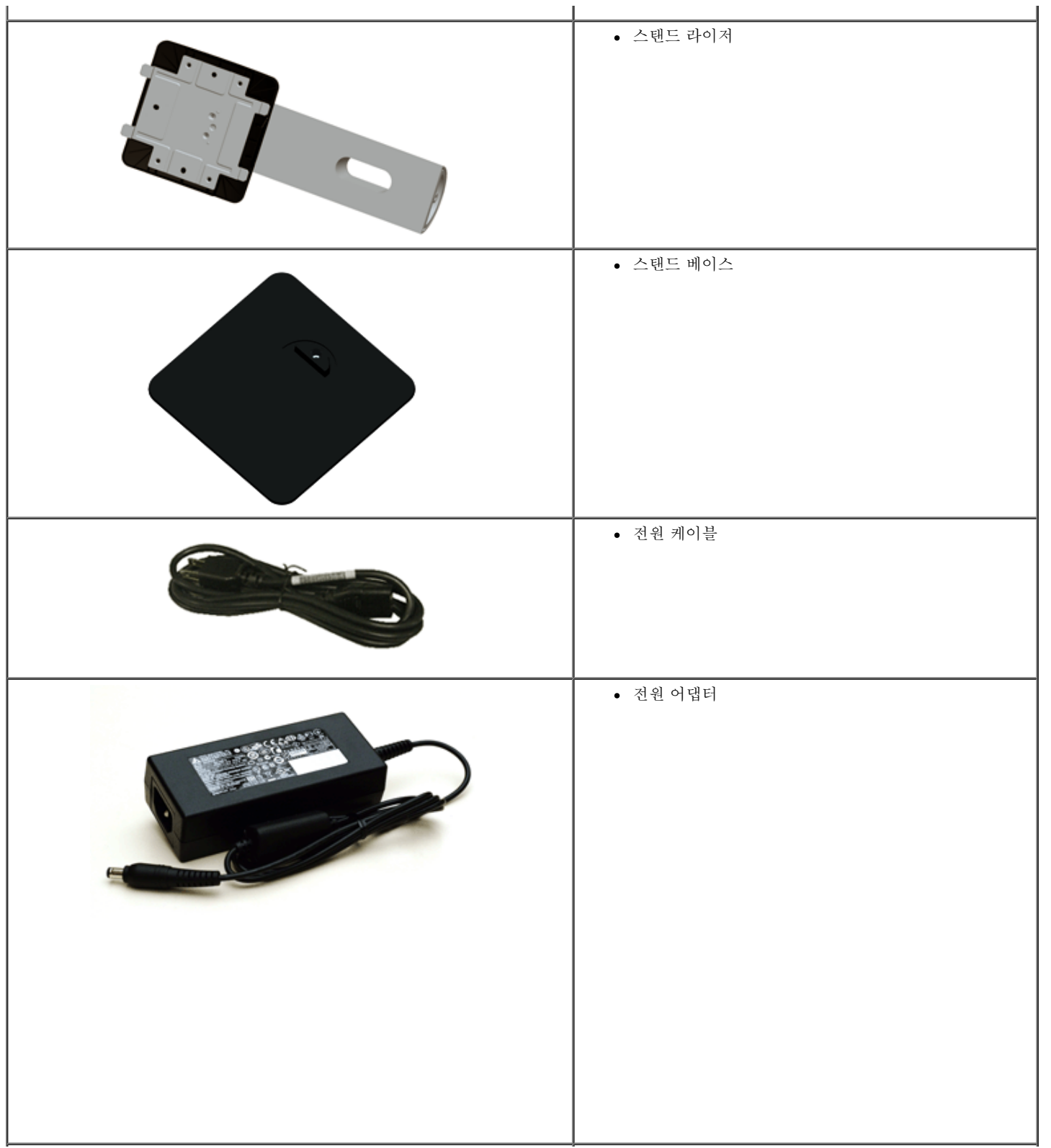

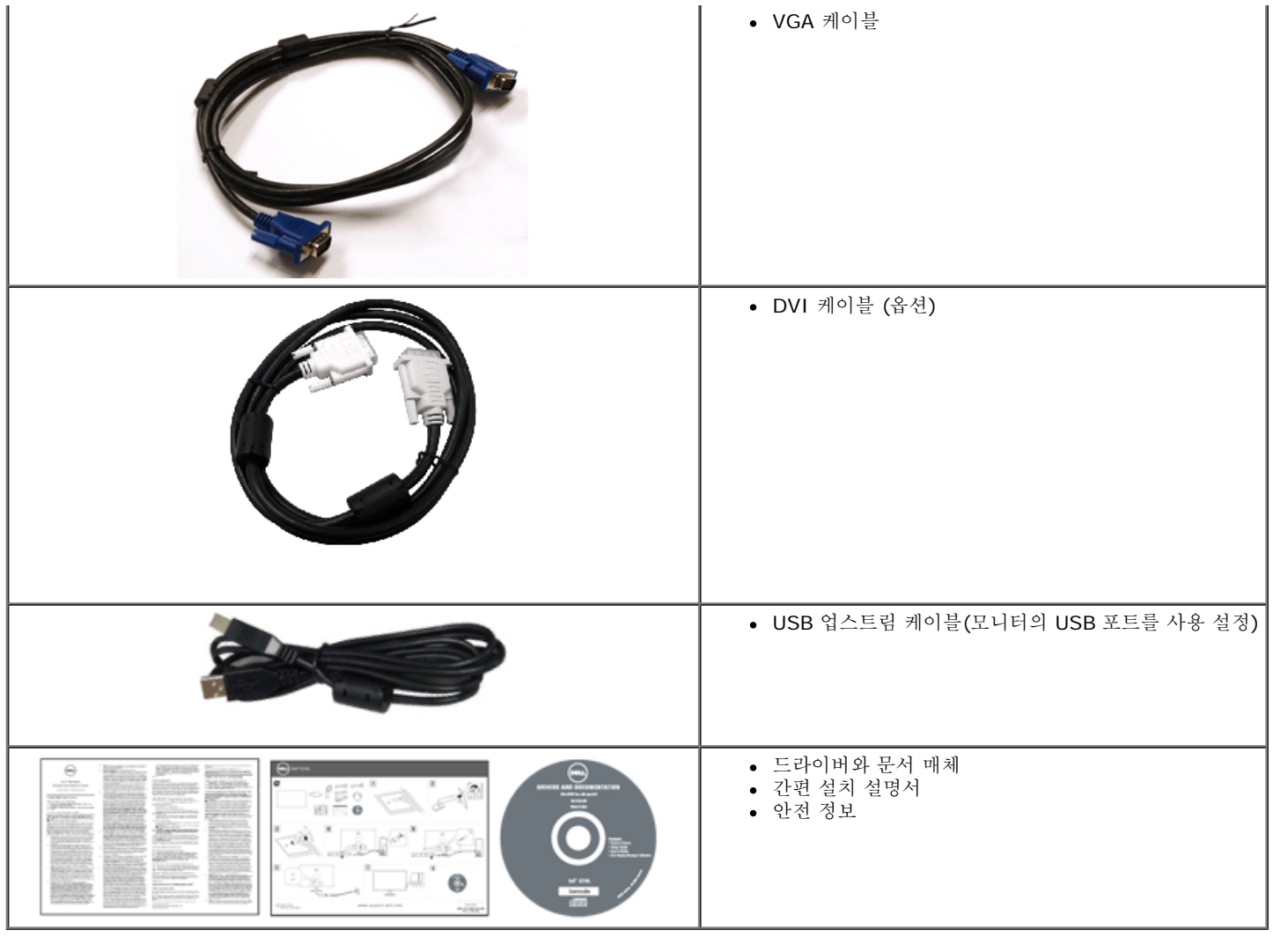

# <span id="page-4-0"></span>제품의 특장점

**Dell Professional S2740L** 평판 디스플레이에는 능동형 매트릭스 박막 트랜지스터(TFT) 액정 디스플레이(LCD) 및 LED 백라이트가 탑재되어 있습니다. 모니터의 특장점에는 다음 사항이 포함됩니다.

■ S2740L: 가시 영역이 68.6 cm (27 인치) 인 디스플레이(대각선 측정 시). 1920 x 1080 해상도를 제공하며 좀 더 낮은 해상도의 경우 전체 화면 모드를 지원합니다.

■ 시야각이 넓어 앉은 위치에서 또는 서 있는 위치에서 또는 옆에서 옆으로 이동하는 동안 화면을 볼 수 있습니다.

 $\blacksquare$  기울이기 기능.

■ 탈착식 스탠드와 VESA 100 mm 설치 구멍을 이용한 유연한 장착 가능.

■ 사용자 시스템에 의해 지원될 경우 플러그 앤 플레이 기능.

■ OSD 조정을 통한 간편한 설정과 화면 최적화.

■ 소프트웨어 및 문서 매체에 정보 파일(INF), 이미지 컬러 매칭(ICM), 제품 설명서가 포함되어 있음.

- ENERGY STAR 표준을 준수하는 절전 기능.
- 보안 잠금 슬롯.
- 스탠드가 잠깁니다.
- 화질을 유지하는 상태에서 와이드 화면비를 표준 화면비로 변경할 수 있습니다.
- EPEAT 은화 등급.
- Dell Display Manager 소프트웨어 포함(모니터에 부속된 CD로 제공).
- 비소 없는 유리와 수은 없는 패널만 해당됩니다.
- 높은 동적 대비율(8,000,000:1).
- 절전 모드일 때 0.5 W 대기 전력이 소비됩니다.
- 에너지 게이지는 모니터가 소비하는 에너지 수준을 실시간으로 표시합니다.

<span id="page-6-0"></span>부품과 조절 버튼 식별

<span id="page-6-1"></span>앞면

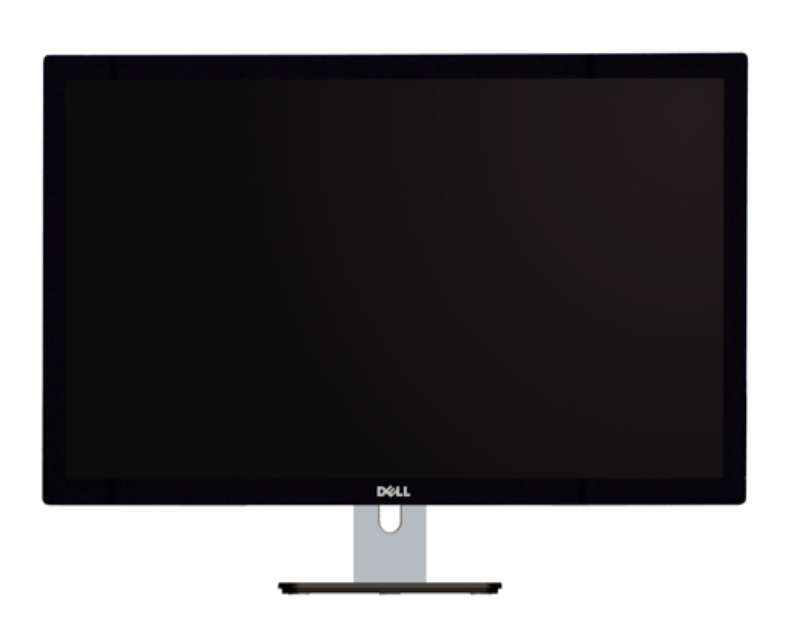

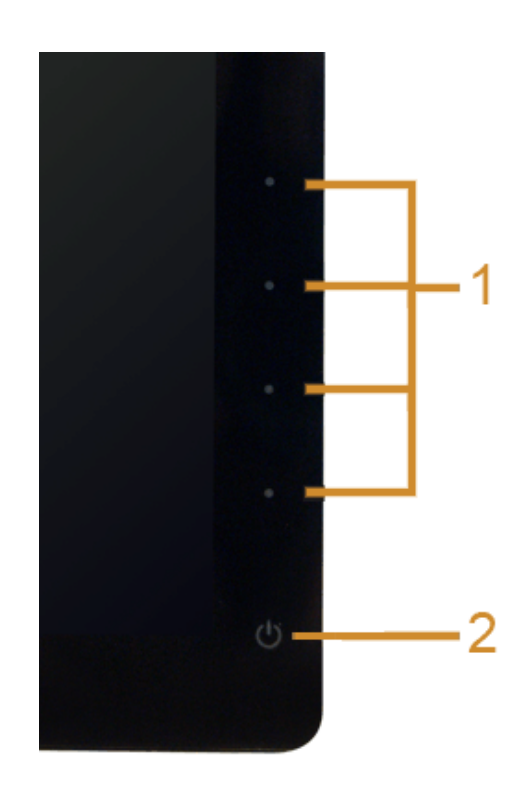

전면 패널 조절 버튼

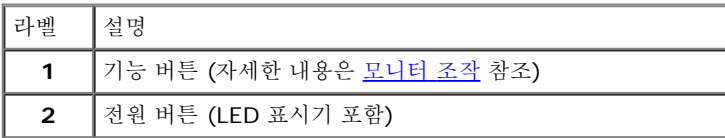

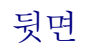

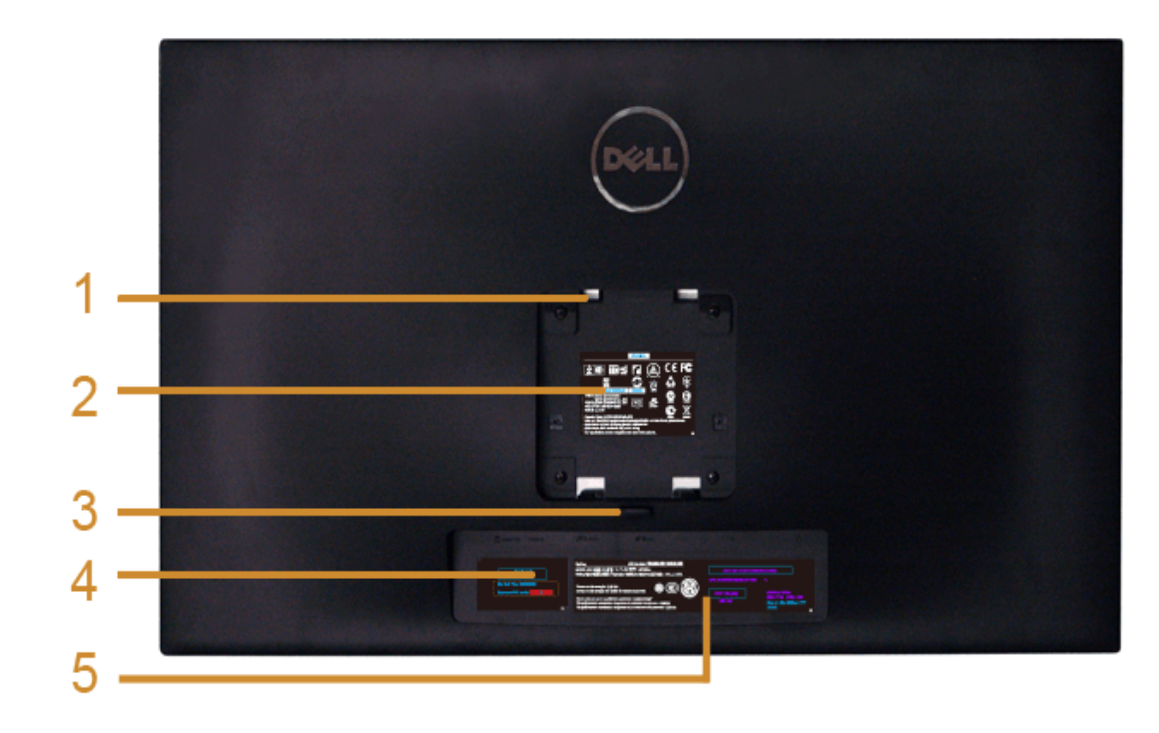

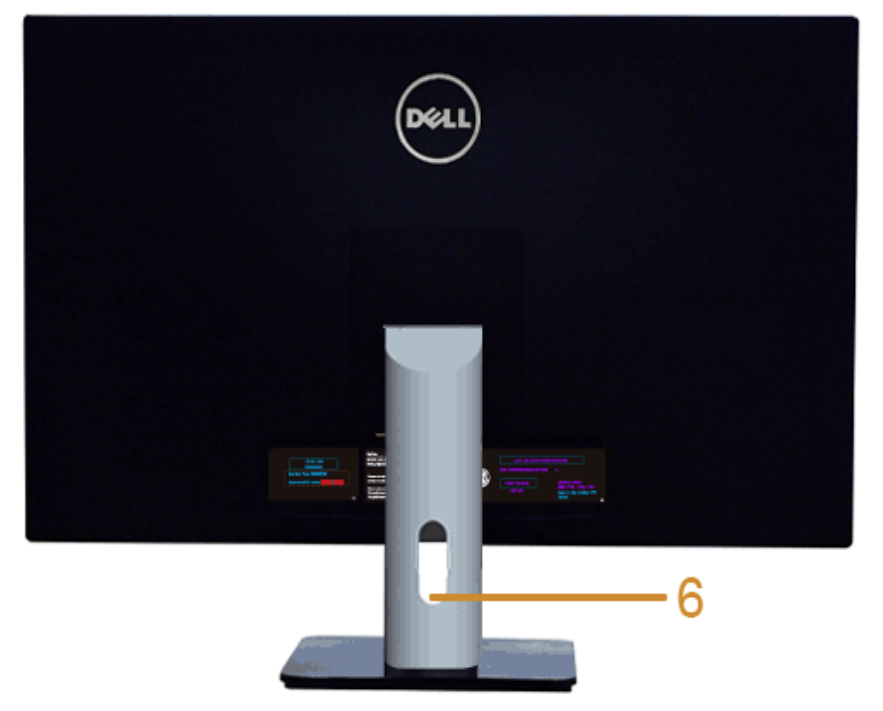

모니터 스탠드가 장착된 상태의 뒷면

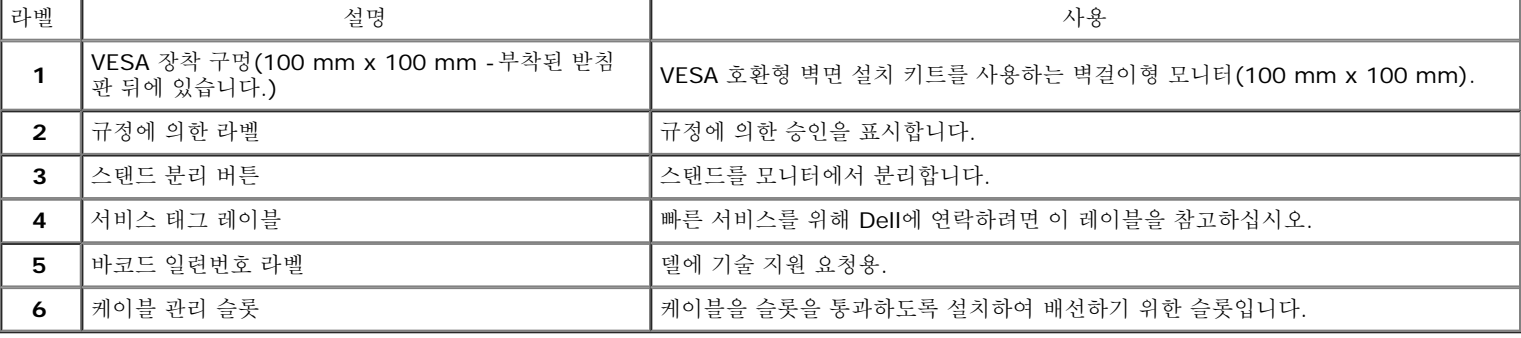

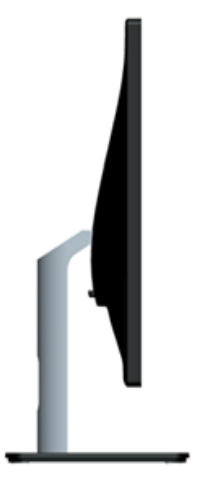

<span id="page-8-0"></span>밑면

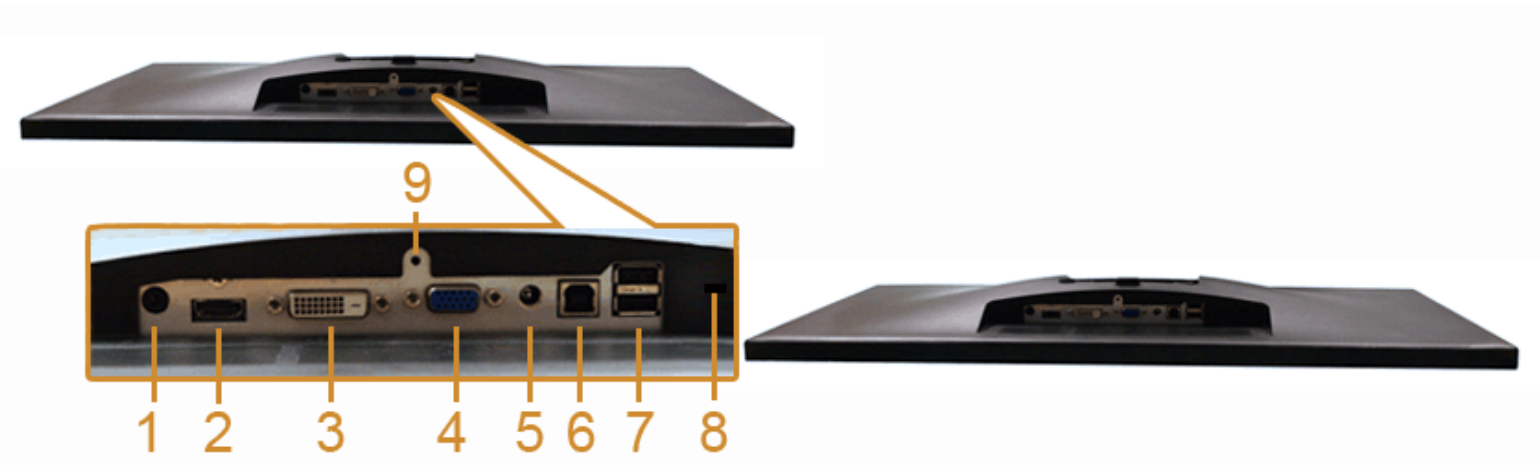

아래 모습**(**모니터 스탠드 없음**)**

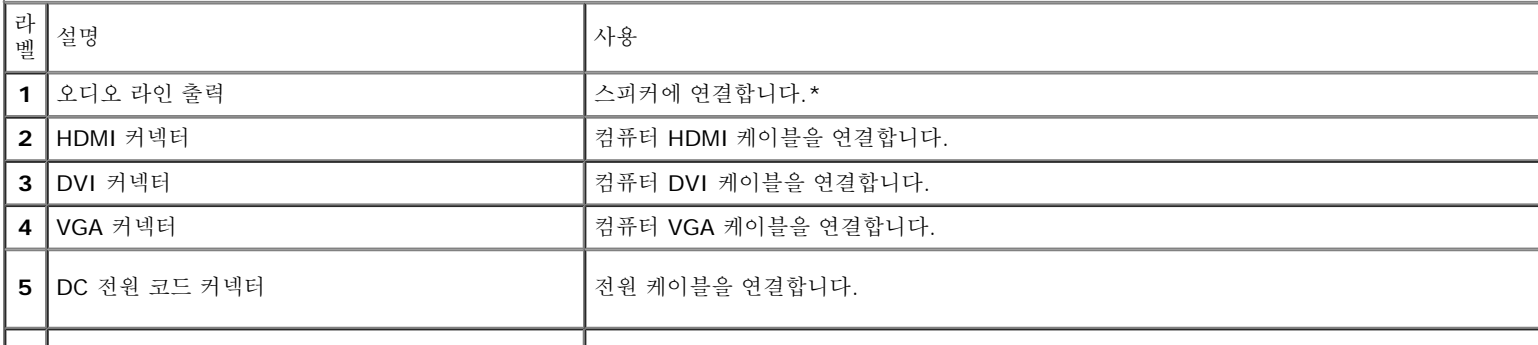

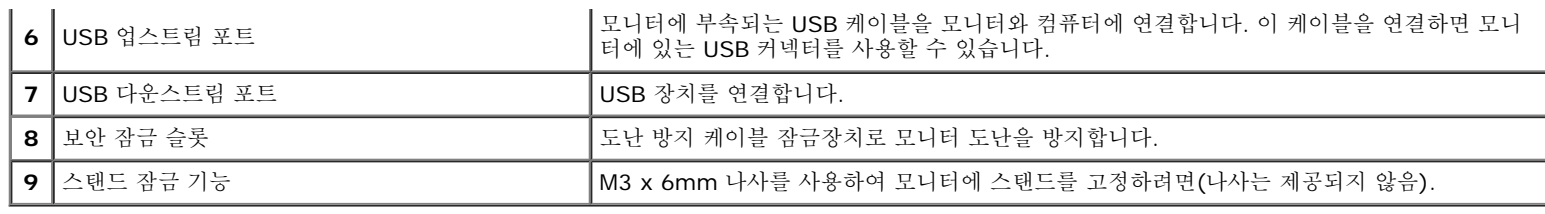

\*오디오 출력 커넥터에 대한 헤드폰 사용은 지원되지 않습니다.

# <span id="page-9-0"></span>모니터 규격

# 평판 규격

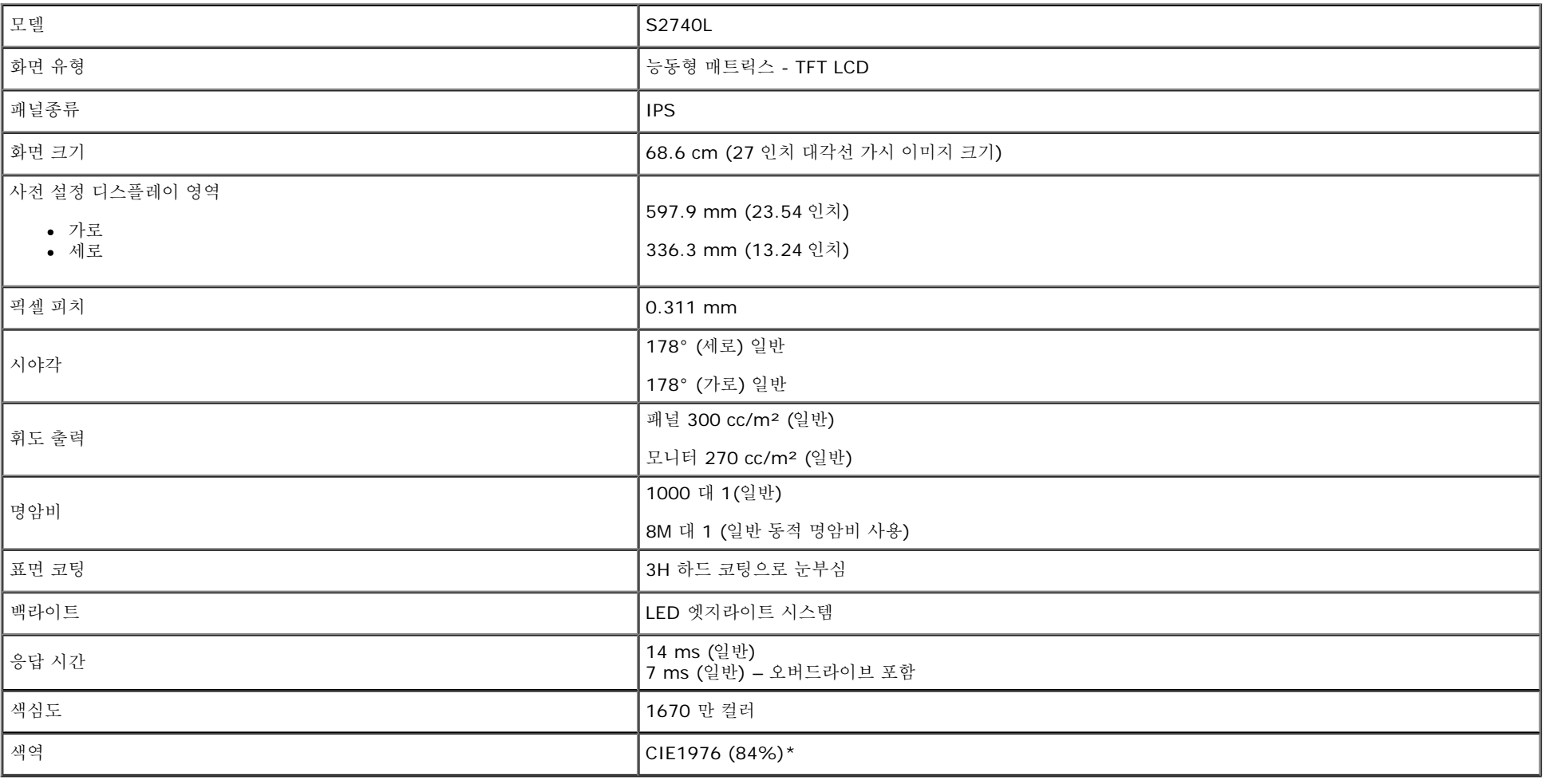

\*S2740L 색역(일반적)은 CIE1976(84%)과 CIE1931(72%) 시험 표준에 기초해 있습니다.

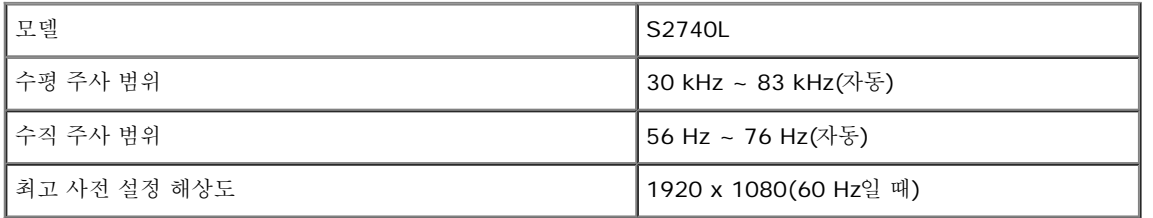

# 지원되는 비디오 모드

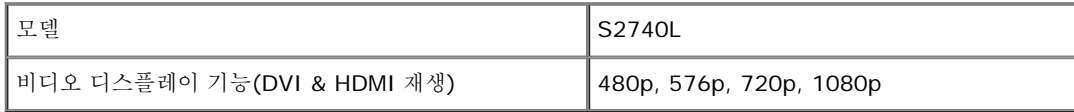

### 사전 설정 디스플레이 모드

### S2740L

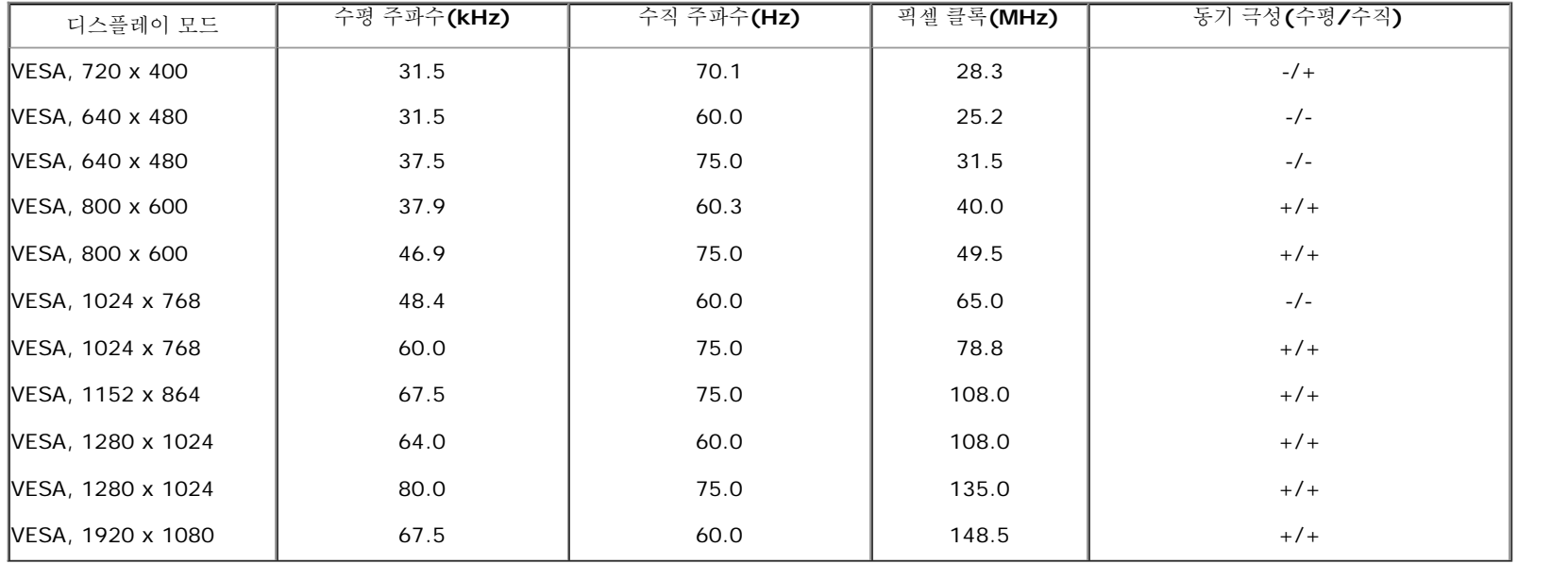

### 전기 규격

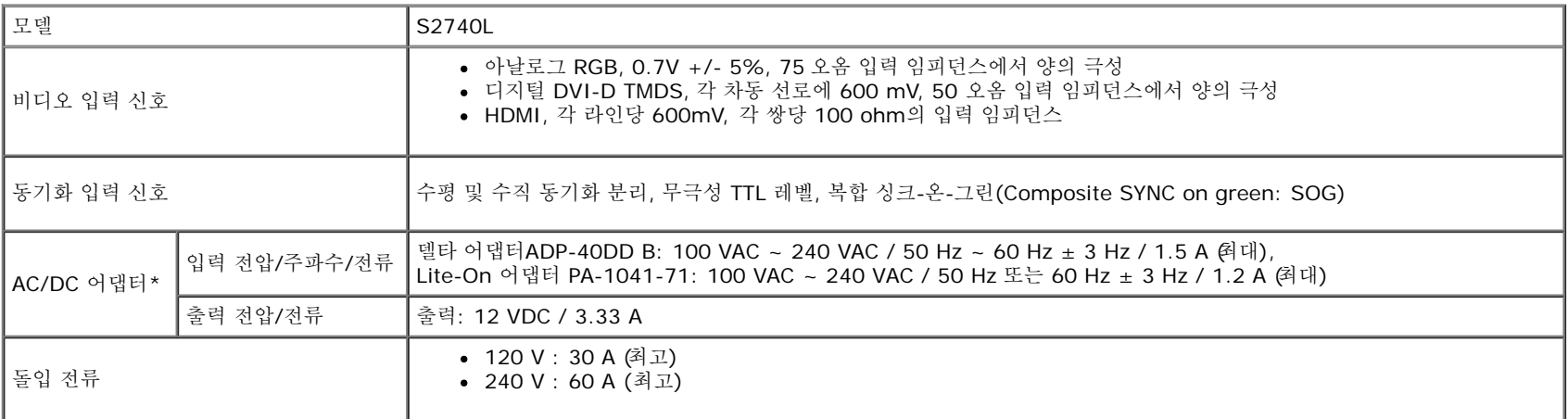

\*인증된 호환 AC/DC 어댑터:

주의**:**모니터 손상을 방지하기 위해서는 이 Dell 모니터를 위해 특별히 제작된 어댑터만 사용하십시오.

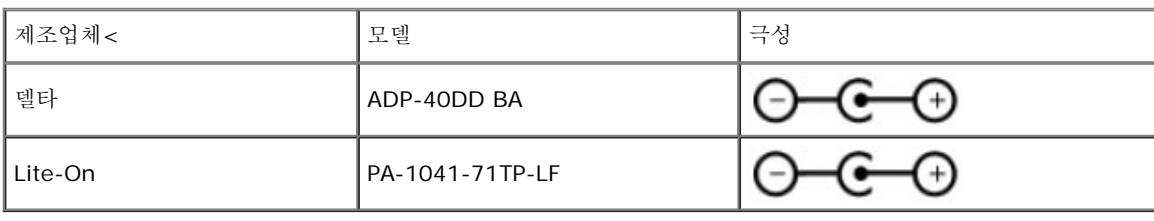

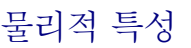

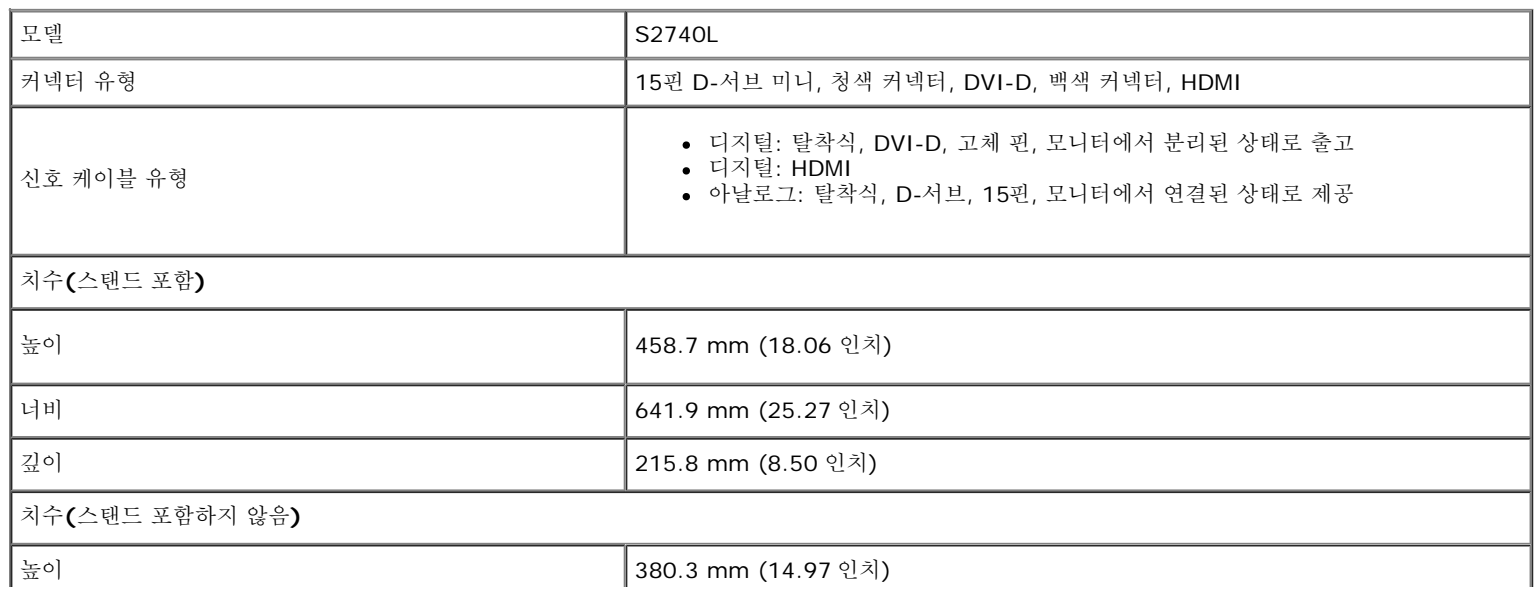

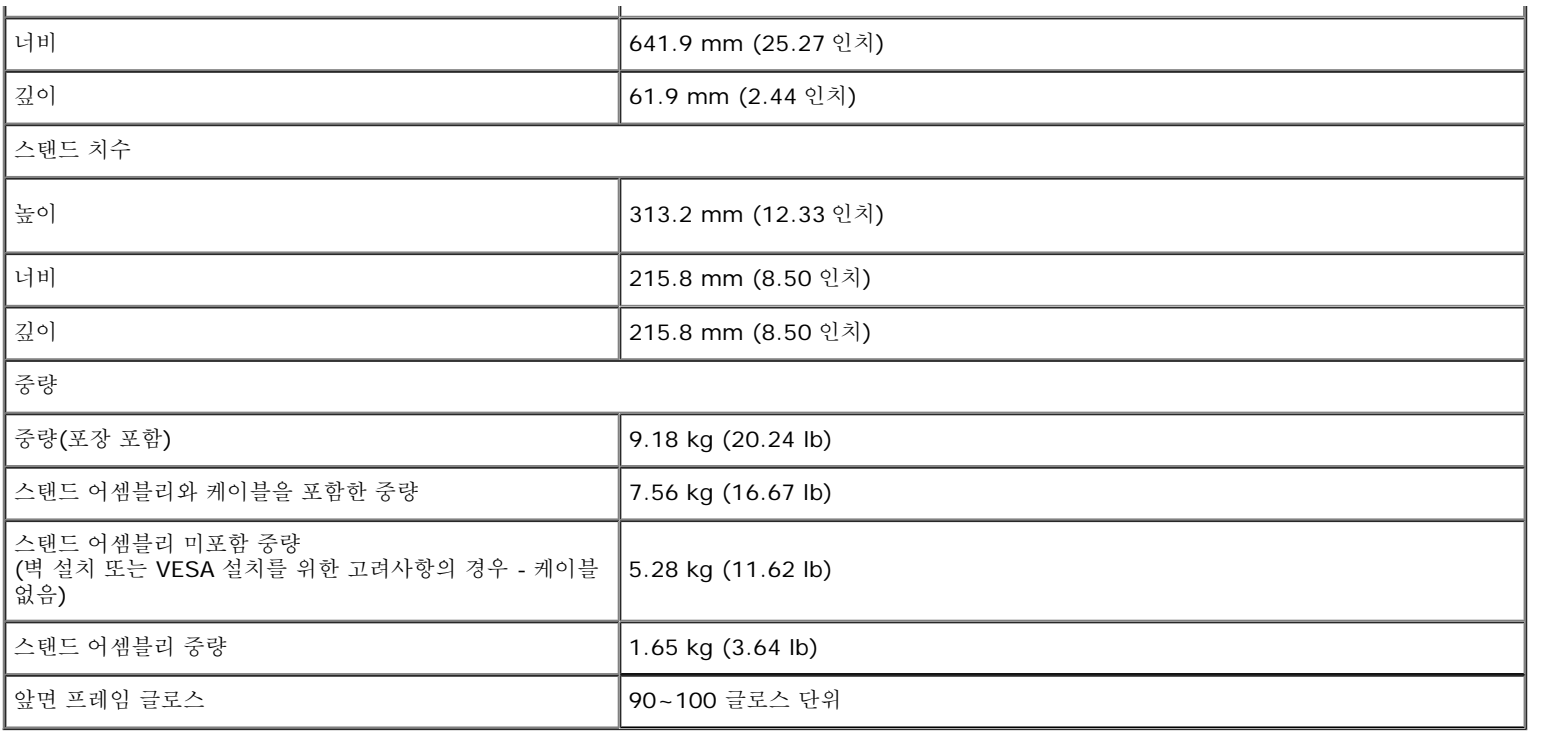

# 환경 특성

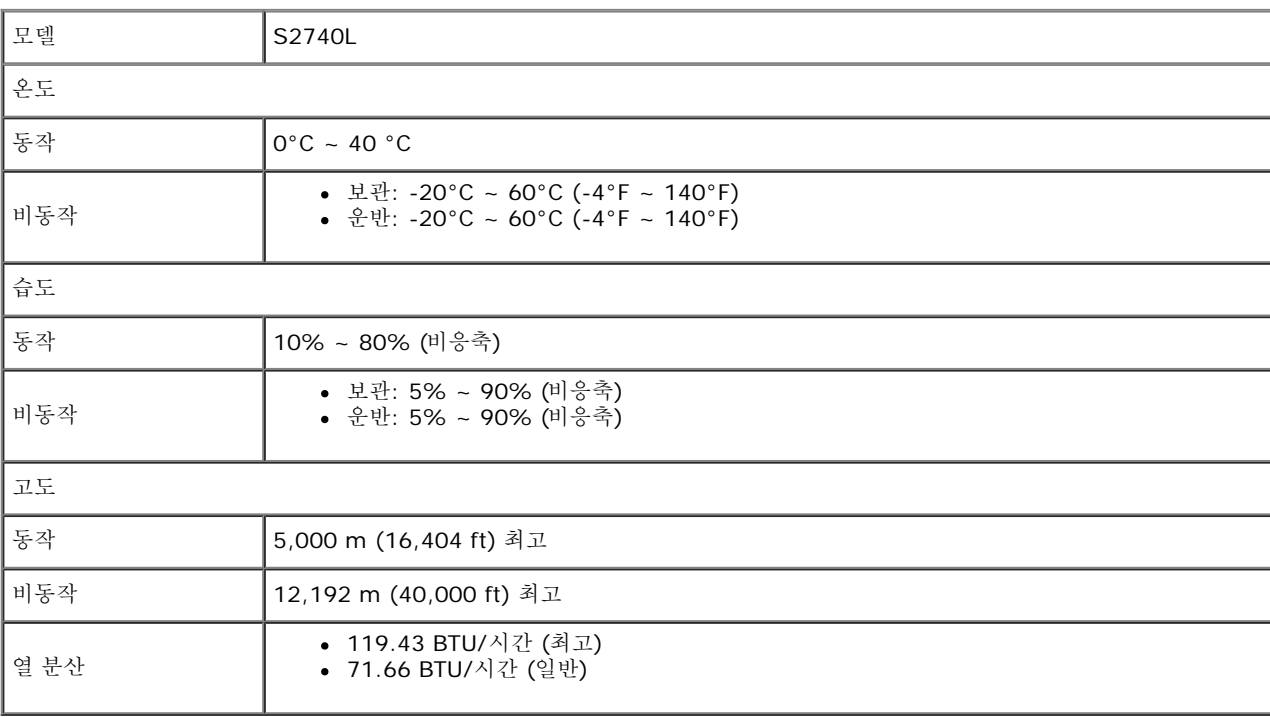

### <span id="page-13-0"></span>전원 관리 모드

PC에 VESA의 DPM™ 준수 디스플레이 카드나 소프트웨어가 설치되어 있는 경우 모니터를 사용하지 않는 동안 모니터가 자동으로 소비 전력을 줄입니다. 이것을 절전 모드\*라고 합니다. 컴퓨터가 키보드, 마우스 또는 기타 입력 장치에 의한 입력을 감지할 경우 모니터는 자동으로 절전 모드에서 해제되어 작동합니다. 다음 표는 이 자동 절전 기능의 소비 전력 및 신호를 나타냅니다.

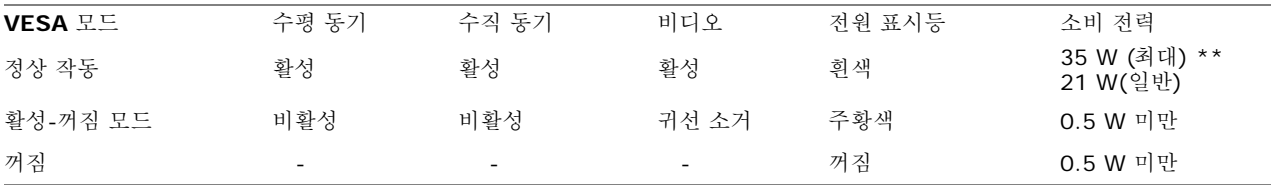

OSD는 정상 동작 모드에서만 동작합니다. 활성-꺼짐 모드에서 아무 버튼이나 누르면 다음 메시지들 가운데 하나가 표시됩니다:

#### Dell S2740L

There is no signal coming from your computer. Press any key on the keyboard or move the mouse to wake it up. If there is no display, press the monitor button now to select the correct input source on the On-Screen-Display menu.

### ಄

Ø

컴퓨터와 모니터를 절전 모드에서 해제하여 OSD에 액세스합니다.

참고**:** 이 모니터는 **ENERGY STAR** .

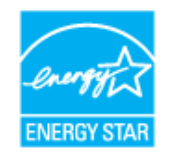

\* 모니터에서 주전원 케이블을 뽑아야만 꺼짐 모드에서 소비 전력이 0이 될 수 있습니다. \*\* 최대 휘도, 및 USB 활성 측정 최대 소비 전력.

핀 지정

**VGA** 커넥터

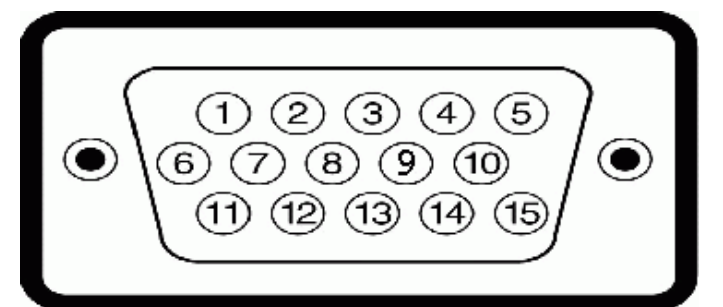

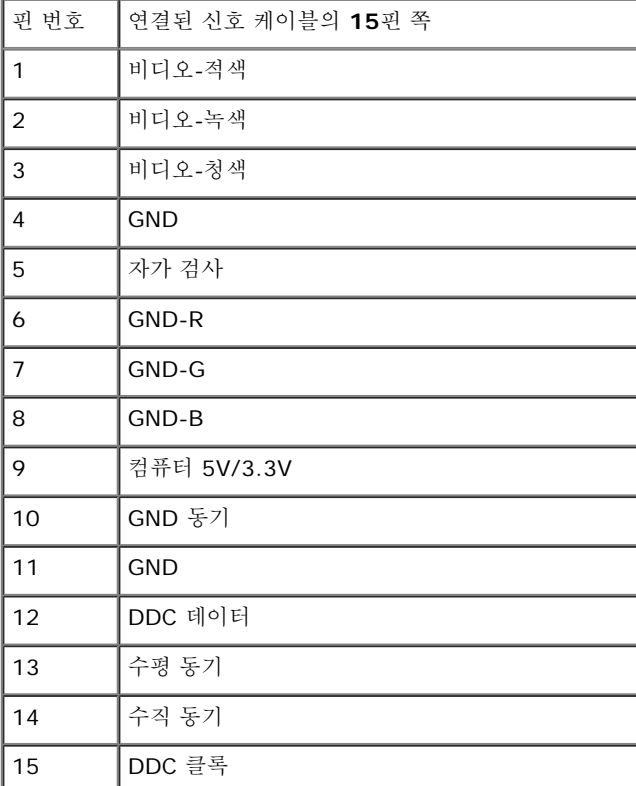

### **DVI** 커넥터

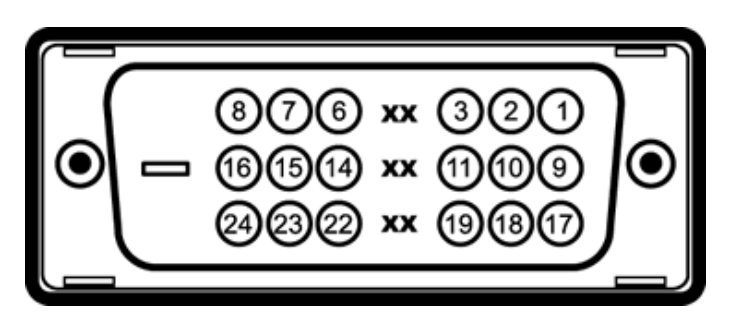

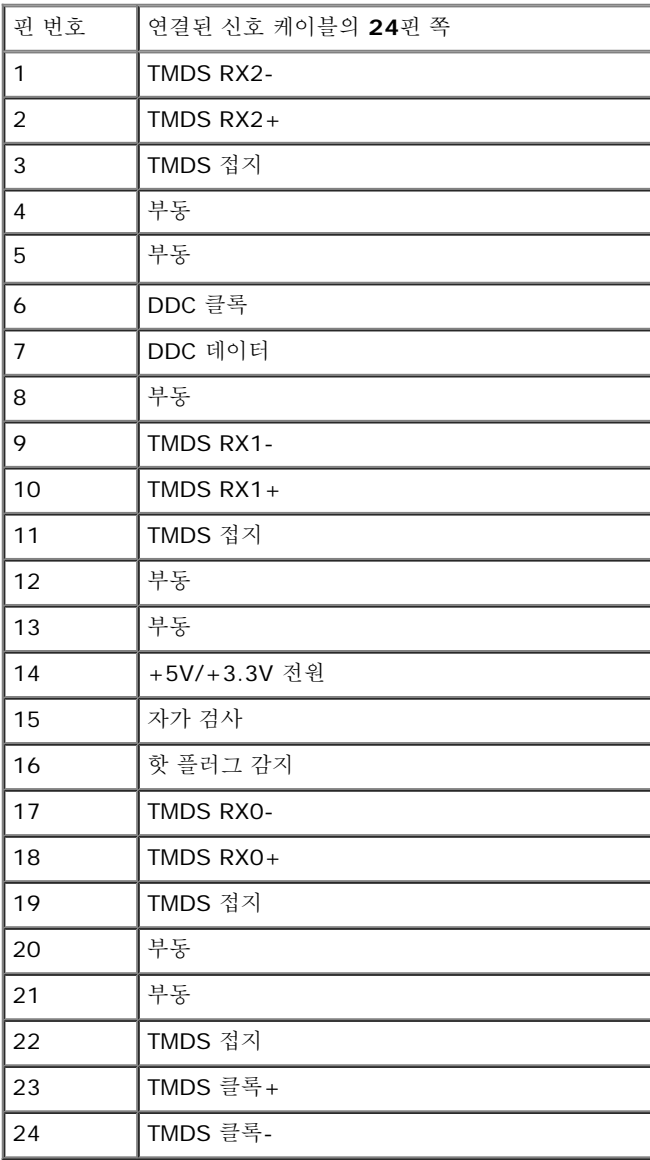

#### 19 17 15 13 11 9 7 5 3 1 <del>0000000000</del> ----

18 16 14 12 10 8 6 4 2

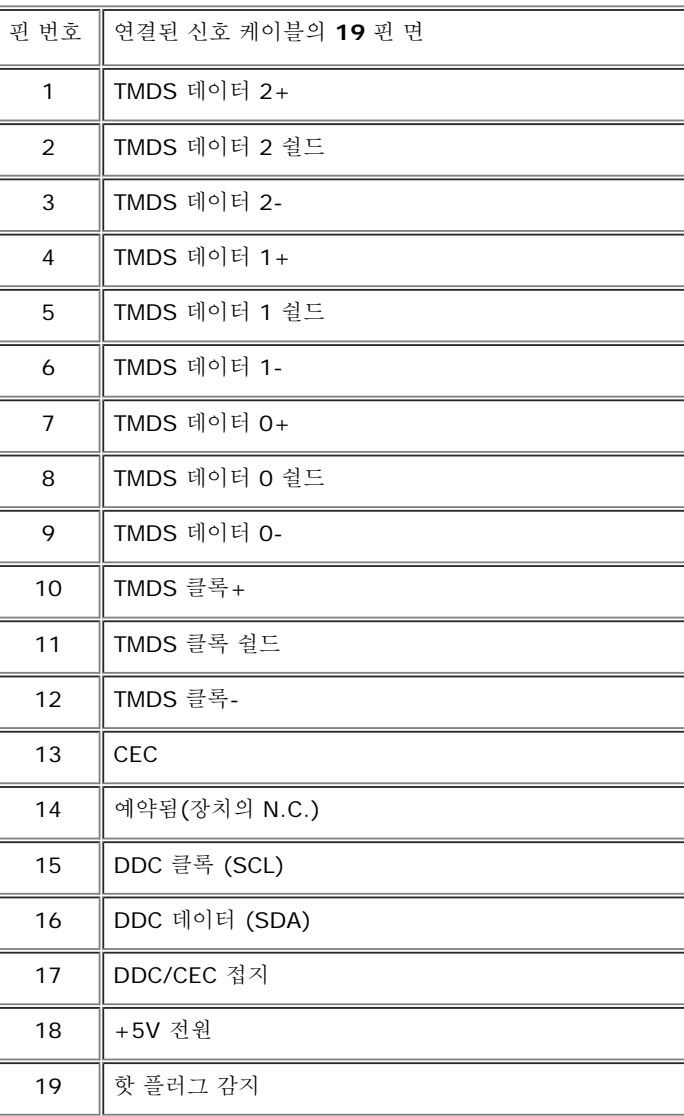

# <span id="page-17-0"></span>플러그 앤 플레이 기능

이 모니터는 어떠한 플러그 앤 플레이 호환 시스템에든 설치할 수 있습니다. 모니터는 디스플레이 데이터 채널(DDC) 프로토콜을 사용하여 컴퓨터 시스템에 확장 디스플레이 식별 데이터(EDID)를 제공함으 로써 시스템이 자체적으로 구성하고 [모니](#page-26-0)터 설정을 최적화도록 합니다. 대다수 모니터 설치는 자동으로 실행되므로 원할 경우 다른 설정을 선택할 수 있습니다. 모니터 설정 변경에 대한 자세한 내용은 <u>모니</u> [터](#page-26-0) [조작하기를](#page-26-0) 참조하십시오.

# <span id="page-17-1"></span>범용 직렬 버스**(USB)** 인터페이스

이 단원에서는 모니터에 탑재된 USB 포트에 대한 정보를 제공합니다.

**■** 참고: 이 모니터는 고속 인증 USB 2.0 인터페이스를 지원합니다.

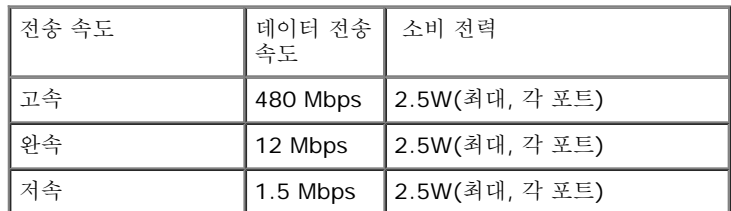

#### **USB** 업스트림 커넥터

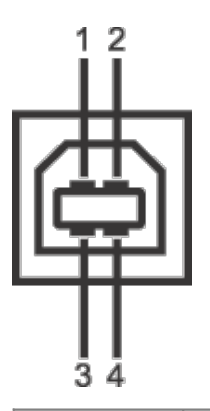

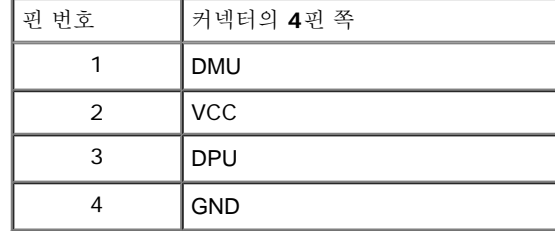

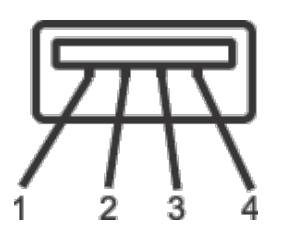

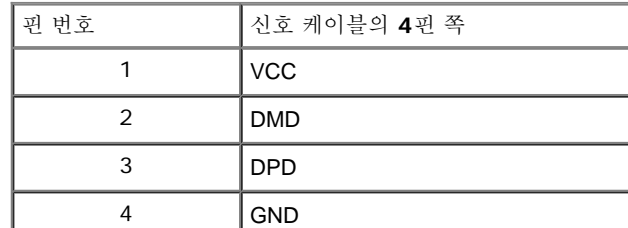

#### **USB** 포트

- 업스트림 1개 후면
- 다운스트림 2개 -후면

**<u><mark></mark> 참고: USB 2.0 기능을 사용하려면 USB 2.0을 지원하는 컴퓨터가 있어야 합니다.**</u>

**<mark>∕</mark> 참고: 모니터의 USB** 인터페이스는 모니터가 켜져 있을 때 또는 절전 모드에 있을 때에만 동작합니다. 모니터를 껐다 켜면 연결된 주변장치가 정상 기능을 재작동시키는 데 몇 초가 걸릴 수 있습니다.

# <span id="page-18-0"></span> **LCD** 모니터 화질 및 픽셀 지침

LCD 모니터 제조 공정 중에 한 개 이상의 픽셀이 불변 상태로 고정되어 제대로 보이지 않는 경우가 있습니다. 이것은 일반적인 현상이며 디스플레이의 화질 또는 사용성에 영향을 주지 않습니다. 델 모니터 품질 및 픽셀 정책에 대해서는 델 지원 사이트를 참조하십시오: **support.dell.com.**

### <span id="page-19-0"></span>유지보수 지침

### 모니터 청소

주의**:** 모니터를 청소하기 전에 [안전](#page-50-1) [지침을](#page-50-1) 읽고 따르십시오**.**

경고**:** 모니터를 청소하기 전에 모니터의 전원 케이블을 전기 콘센트에서 뽑으십시오**.**

모범적으로 관리하려면 모니터를 포장을 풀거나 청소하거나 취급할 때 아래 목록의 지침을 따르십시오.

- 대전방지 화면을 청소하기 전에 부드럽고 깨끗한 헝겊에 물을 약간 축이십시오. 가능하면 대전방지 코팅에 적합한 특수 화면 청소용 티슈나 용액을 사용하십시오. 벤젠, 희석제, 암모니아수, 연마 세제 또는 압축 공기를 사용하지 마십시오.
- 모니터를 청소할 때는 따뜻한 물에 약간 적신 헝겊을 사용하십시오. 일부 세제는 모니터에 유백색의 엷은 막을 형성하므로 어떠한 종류의 세제도 사용하지 마십시오.
- 모니터의 포장을 풀었을 때 백색 분말이 보이면 헝겊으로 닦아 내십시오.
- 짙은 색의 모니터가 긁히면 밝은 색의 모니터보다 흠집이 더 잘 보일 수 있으므로 모니터를 주의하여 다루십시오.
- 모니터에 최고 품질의 이미지가 표시되게 하려면 동적으로 변화하는 화면보호기를 사용하고, 사용하지 않을 때는 모니터를 끄십시오.

# <span id="page-20-0"></span>모니터 설치하기

**Dell™ S2740L** 모니터 사용자 안내서

- 스탠드 부착하기
- 모니터 연결하기
- 케이블 정리하기
- 모니터 스탠드 분리하기
- 벽걸이(옵션)

### 스탠드 부착하기

**< 참고: 모니터가 공장에서 배송될 때 스탠트 지지대와 스탠드 바닥은 분리되어 있습니다.** 

1. 스탠트 지지대와 스탠드 바닥을 조립하십시오. a. 표준 라이저를 스탠드 베이스에 부착합니다. b. 스탠드 바닥 아래의 나사를 조이십시오.

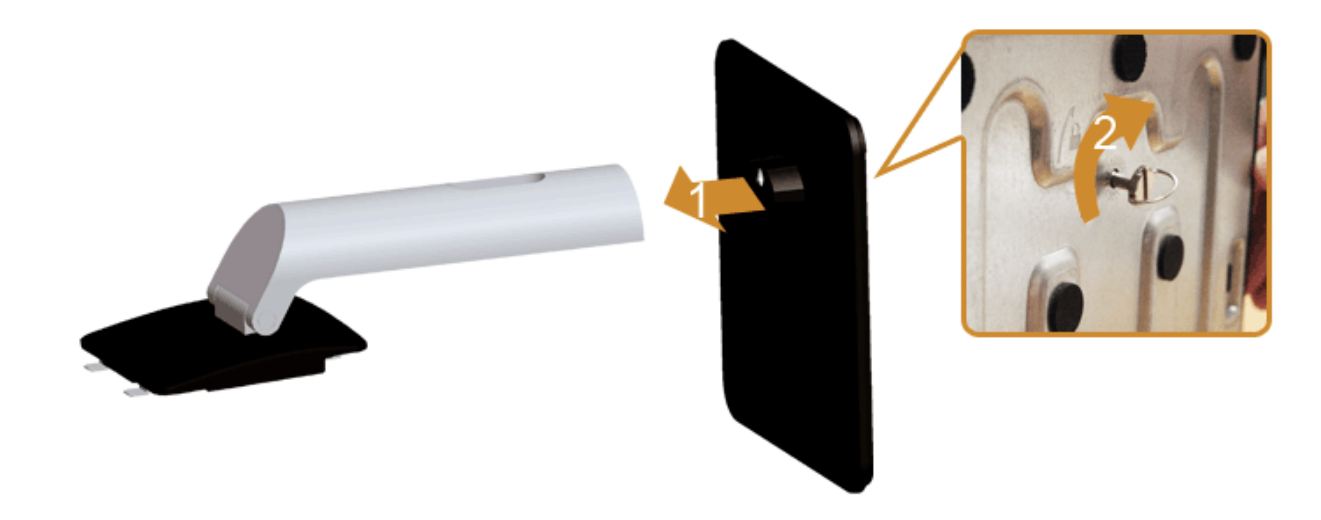

2. 스탠드 어셈블리를 모니터에 부착하십시오.

a. 모니터는 책상 모서리 부근의 부드러운 천이나 쿠션 위에 놓으십시오.

b. 모니터 후면의 홈을 스탠드 상부에 있는 두 개의 탭에 끼웁니다.

c. 스탠드를 딸깍 소리가 나면서 정위치에 고정될 때까지 누릅니다.

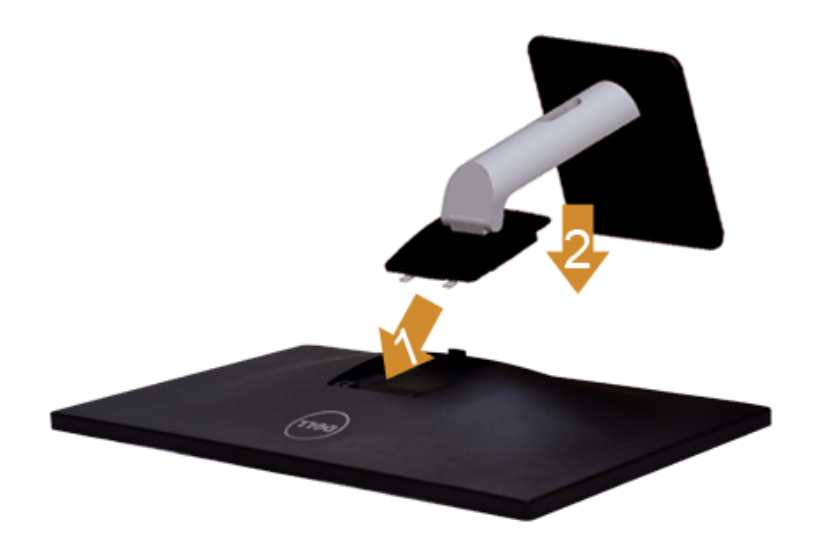

### 모니터 연결하기

경고**:** 이 단원에 있는 절차를 시작하기 전에 [안전](#page-50-1) [지침을](#page-50-1) 따르십시오.

모니터를 컴퓨터에 연결하기:

1. 컴퓨터를 끄고 전원 케이블을 뽑습니다.

청색(VGA) 케이블로 모니터와 컴퓨터를 연결합니다.

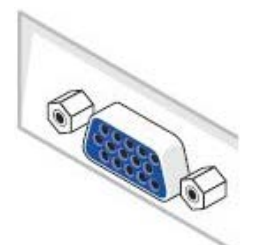

참고**:** 컴퓨터에서 흰색 DVI/HDMI 커넥터를 지원하는 경우 흰색 DVI/HDMI 케이블을 모니터와 컴퓨터의 흰색 DVI/HDMI 커넥터에 연결하십시오.

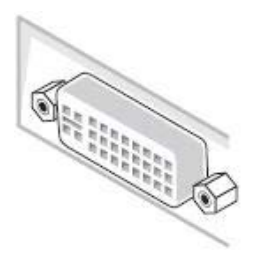

**4** 참고: 모든 케이블을 컴퓨터에 동시에 연결하지 마십시오.

2. DVI, HDMI 또는 VGA 케이블을 컴퓨터 후면의 해당 비디오 포트에 연결합니다. 모든 케이블을 같은 컴퓨터에 연결하지 마십시오. 적절한 비디오 시스템을 갖춘 서로 다른 컴퓨터에 연결할 때만 모든 케이블 을 함께 사용할 수 있습니다.

흰색 **DVI** 케이블 연결하기

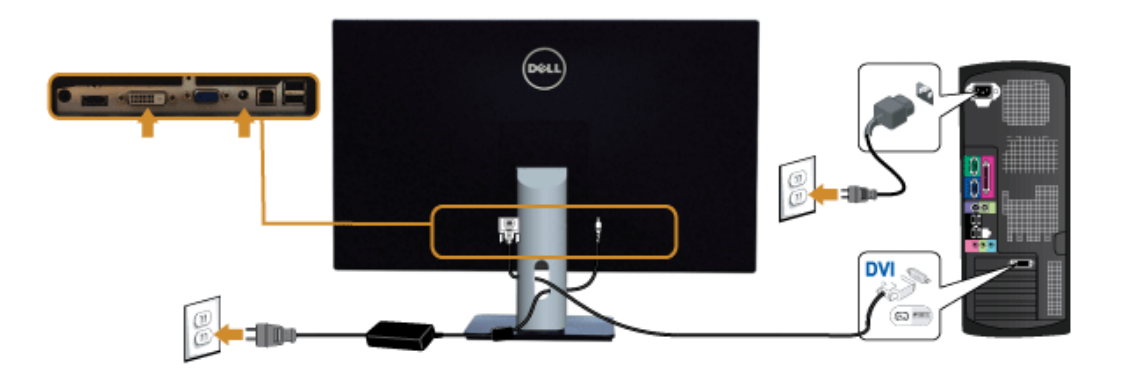

파란색 **VGA** 케이블 연결하기

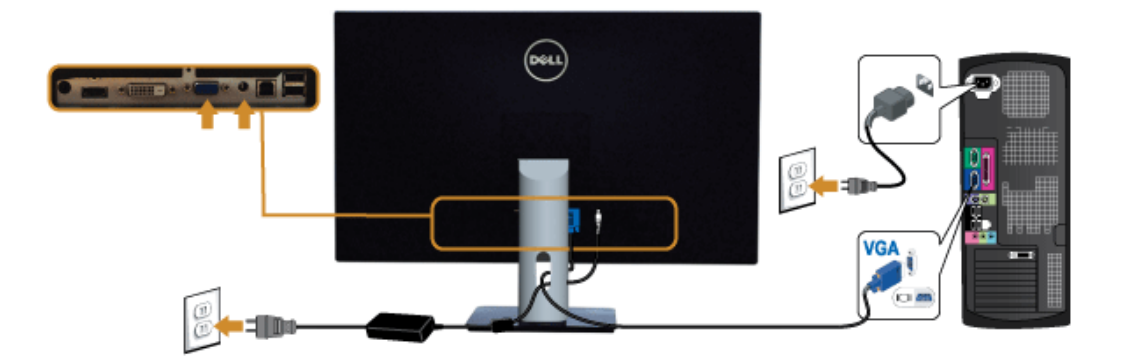

**HDMI** 케이블 연결

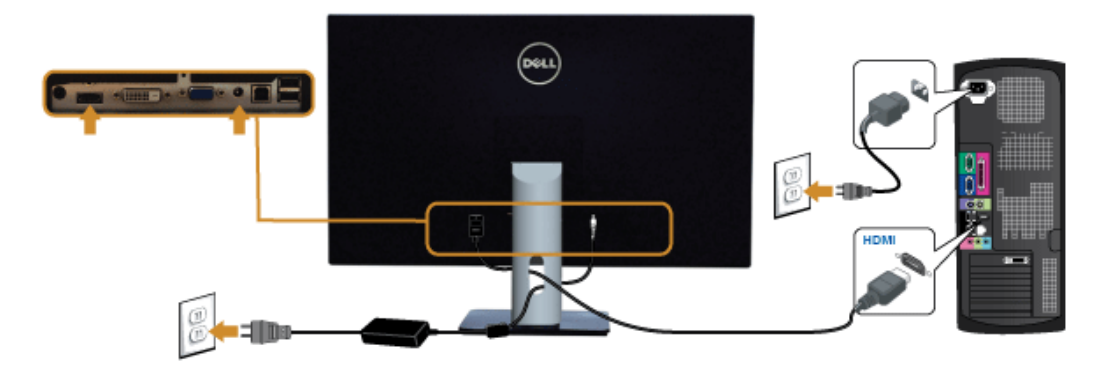

주의**:** 그림은 참조용으로만 사용됩니다. 컴퓨터의 외관은 다를 수 있습니다.

### **USB** 케이블 연결하기

DVI/VGA/HDMI 케이블을 연결한 뒤 아래 절차를 따라 USB 케이블을 컴퓨터에 연결하고 모니터 설치를 완료합니다:

1. 업스트림 USB 케이블(제공된 케이블)을 모니터의 업스트림 포트에 연결한 다음 컴퓨터의 해당 USB 포 트에 연결합니다(자세한 내용은 <u>밑면</u>참조).

- 2. USB 주변장치를 모니터의 다운스트림 USB 포트에 연결합니다.
- 3. 컴퓨터와 모니터의 전원 케이블을 근처의 콘센트에 꽂습니다.
- 4. >모니터와 컴퓨터를 켭니다.
- 모니터에 이미지가 나타나면 설치가 완료된 것입니다. 이미지가 나타나지 않을 경우 [모니터](#page-49-0) [문제](#page-49-0) [해결을](#page-49-0) [참조하십시오](#page-49-0)[.](#page-49-0)
- 5. 모니터 스탠드의 케이블 홀더를 사용하여 케이블을 정리합니다.

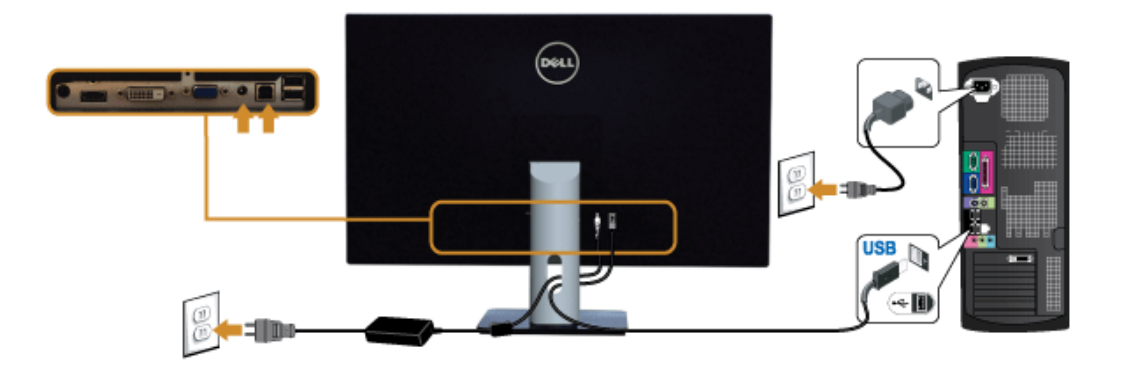

### 케이블 정리하기

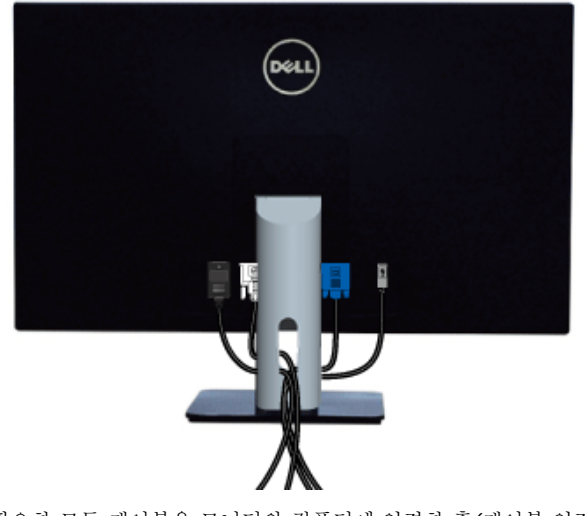

필요한 모든 케이블을 모니터와 컴퓨터에 연결한 후(케이블 연결은 <u>모니터 연결하기</u>를 참조) 케이블 관리 슬롯을 사용하여 위와 같이 모든 케이블을 깔끔하게 정리합니다.

# 모니터 스탠드 분리하기

참고**:** 스탠드를 분리하는 중에 LCD 화면의 긁힘을 방지하기 위해 모니터를 깨끗한 면에 놓습니 다.

**▲** 참고: 기타 스탠드를 설치하려면, 스탠드 설치 안내서에 포함된 설치 지침을 참조하십시오.

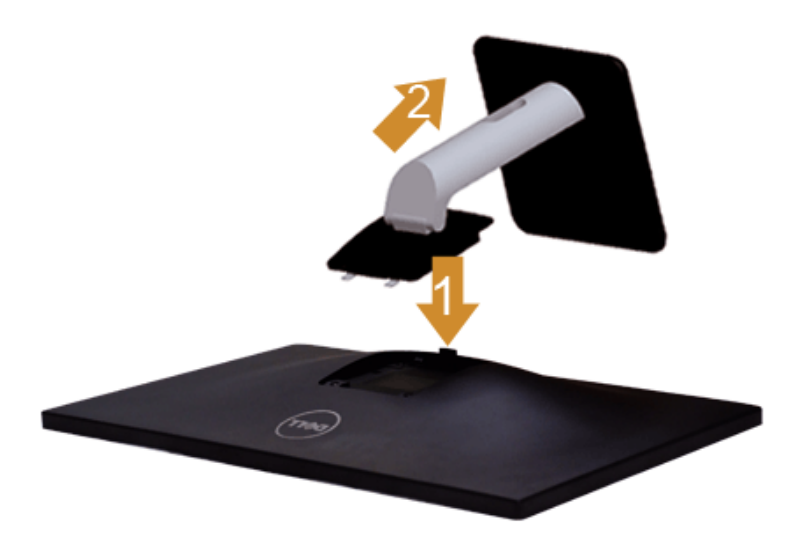

```
스탠드 분리하기
```
- 1. 모니터를 평평한 면에 놓습니다.
- 2. 스탠드 분리 버튼을 누른 채로 있습니다.
- 3. 스탠드를 위로 들어 올려 모니터에서 분리합니다.

## 벽걸이**(**옵션**)**

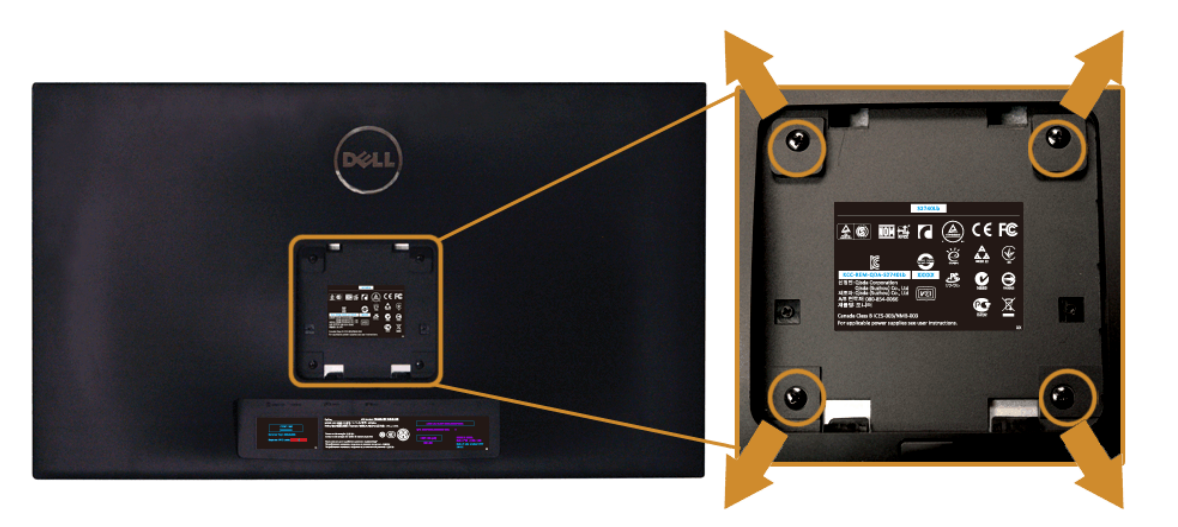

(나사 치수: M4 x 10 mm).

VESA 호환형 벽면 장착 키트와 함께 제공되는 지침을 참조하십시오.

- 1. 안정된 평평한 탁자에 부드러운 천 또는 쿠션을 깔고 모니터 패널을 그 위에 올려 놓습니다.
- 2. 스탠드를 제거합니다.
- 3. Philips 십자 스크루드라이버를 사용하여 플라스틱 커버를 고정하는 네 개의 나사를 제거합니다.
- 4. 벽걸이 키트의 장착 브래킷을 모니터에 부착합니다.
- 5. 벽면 장착 키트와 함께 제공되는 지침을 따라 모니터를 벽에 장착합니다.

참고**:** 최소 중량/하중 지지 용량이 5.88 kg인 UL 인증 벽걸이 브래킷하고만 사용할 수 있습니 다

### <span id="page-26-0"></span>모니터 조작하기

**Dell™ S2740L** 모니터 사용자 안내서

- $Q$  모니터 전원 켜기
- 전면 패널의 조절 버튼 사용하기
- $\bigcirc$  OSD 메뉴 사용하기
- 최적 해상도 설정하기
- $9$  기울이기 사용하기

### 모니터 전원 켜기

모니터를 켜려면 버튼 누름

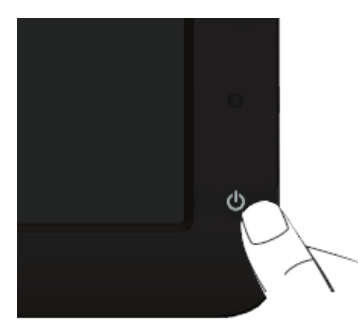

### 전면 패널 사용하기

모니터 앞면의 조절 버튼을 사용하여 표시되는 이미지의 특성을 조정합니다. 이 버튼들을 사용하여 조절 항목을 조정하면 OSD가 특성의 숫자값 변화를 표시합니다.

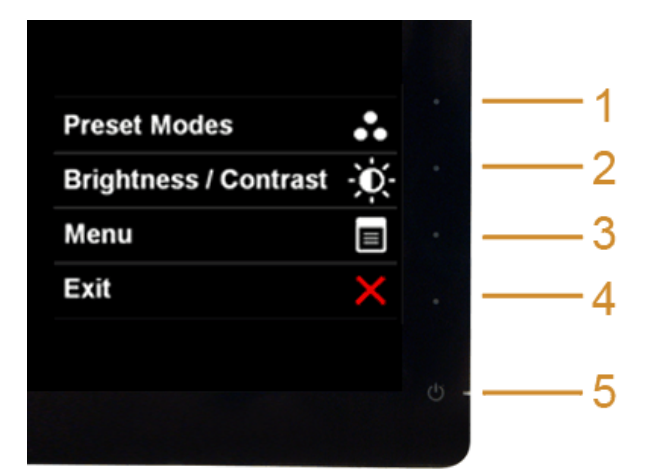

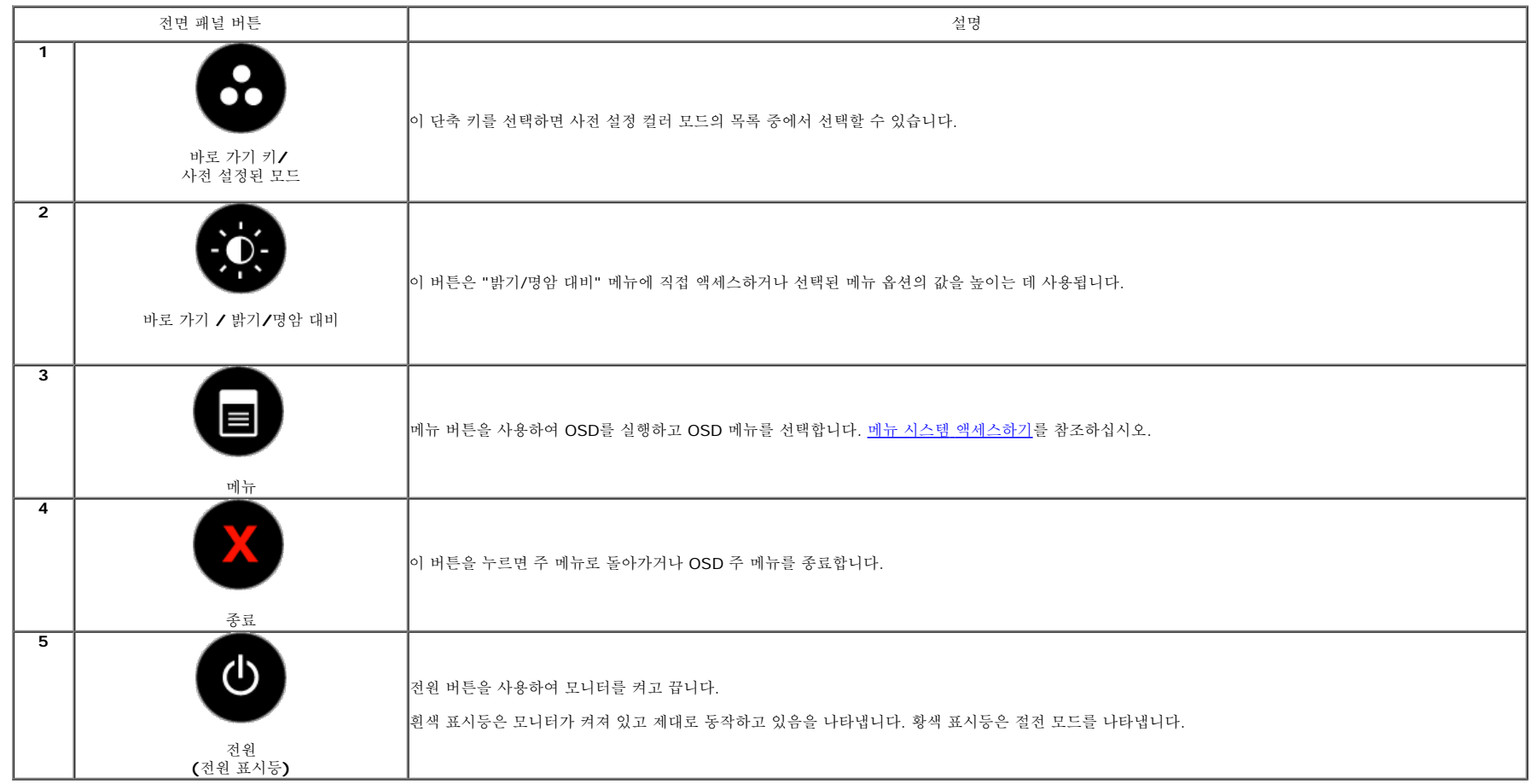

#### 전면 패널 버튼

K.

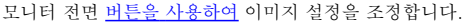

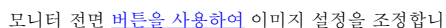

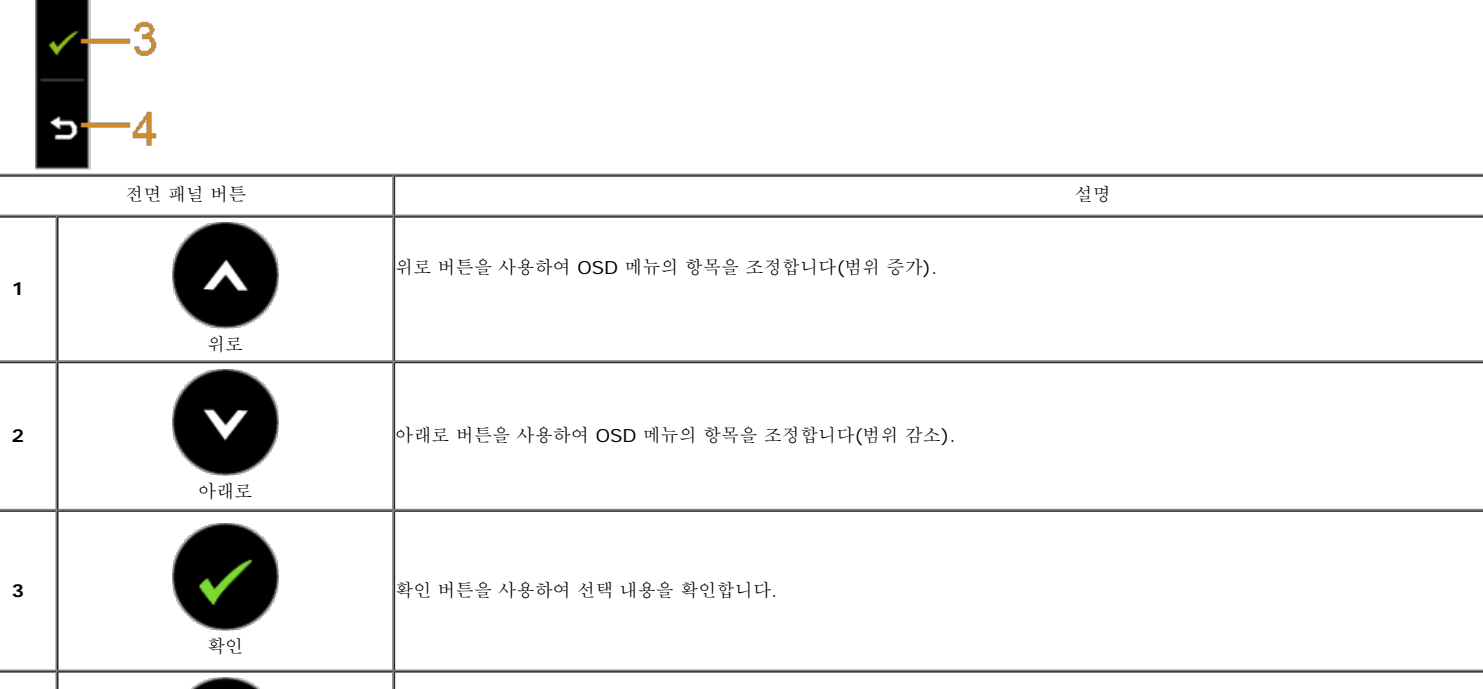

뒤로 버튼을 사용하여 이전 메뉴로 돌아갑니다.

### **OSD** 메뉴 사용하기

뒤로

 $\mathbf{P}$ 

**4**

메뉴 시스템 액세스하기

참고**:** 설정을 변경한 후 다른 메뉴로 이동하거나 OSD 메뉴를 종료하면 모니터가 변경 내용을 자동으로 저장합니다. 설정을 변경한 후 OSD 메뉴가 사라질 때까지 기다려도 설정 내용이 저장됩니다.

1. 버튼을 눌러 OSD 메뉴를 실행하여 주 메뉴를 표시합니다.

아날로그**(VGA)** 입력용 주 메뉴

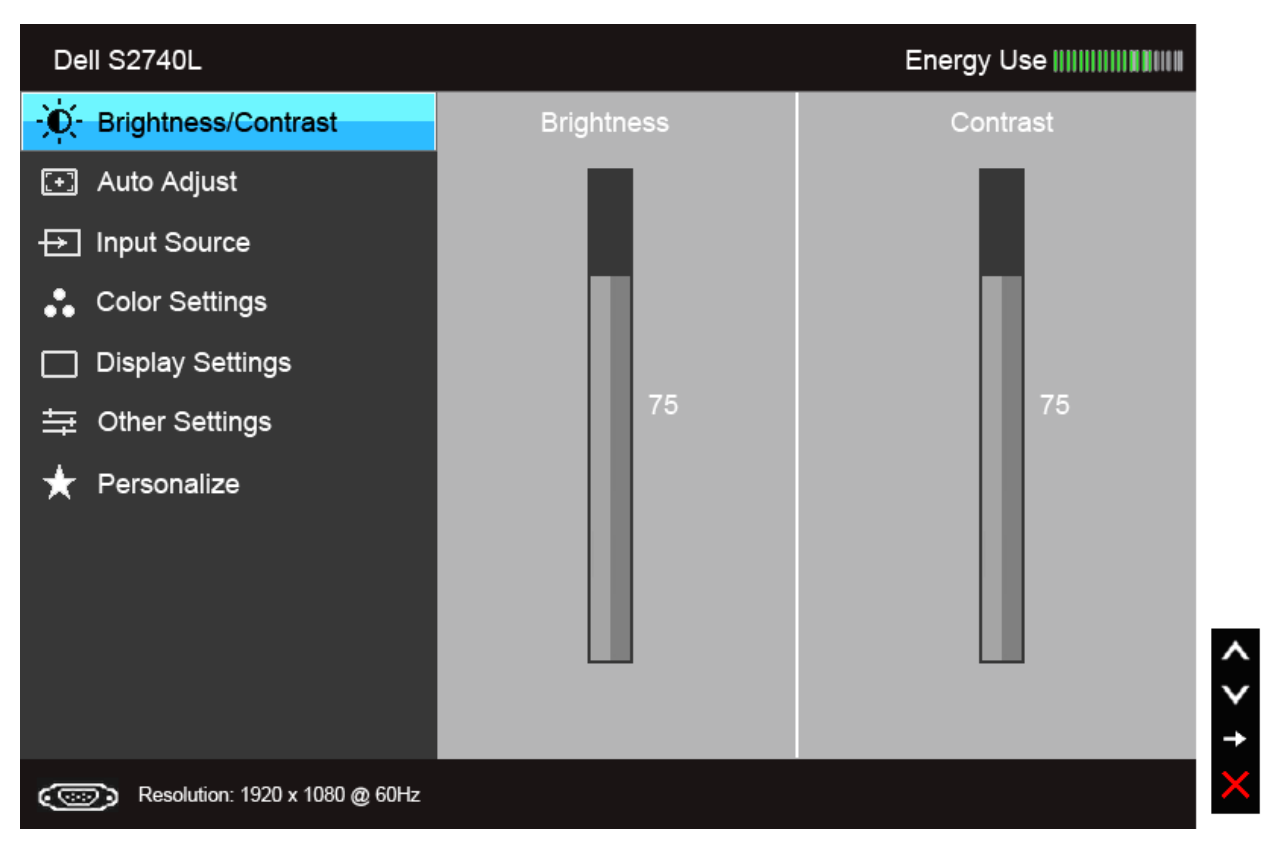

#### 또는

디지털**(DVI)** 입력용 주 메뉴

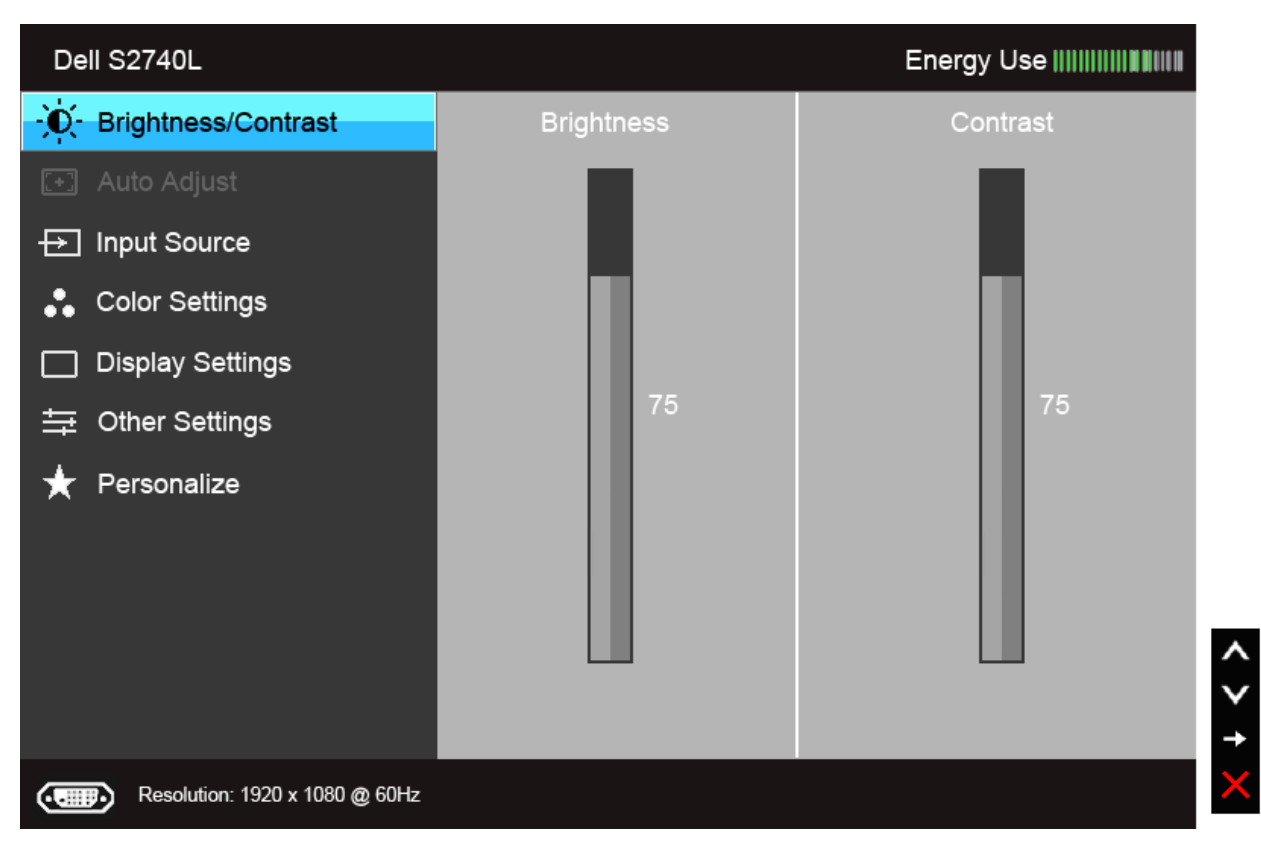

#### 또는

디지털**(HDMI)** 입력용 주 메뉴

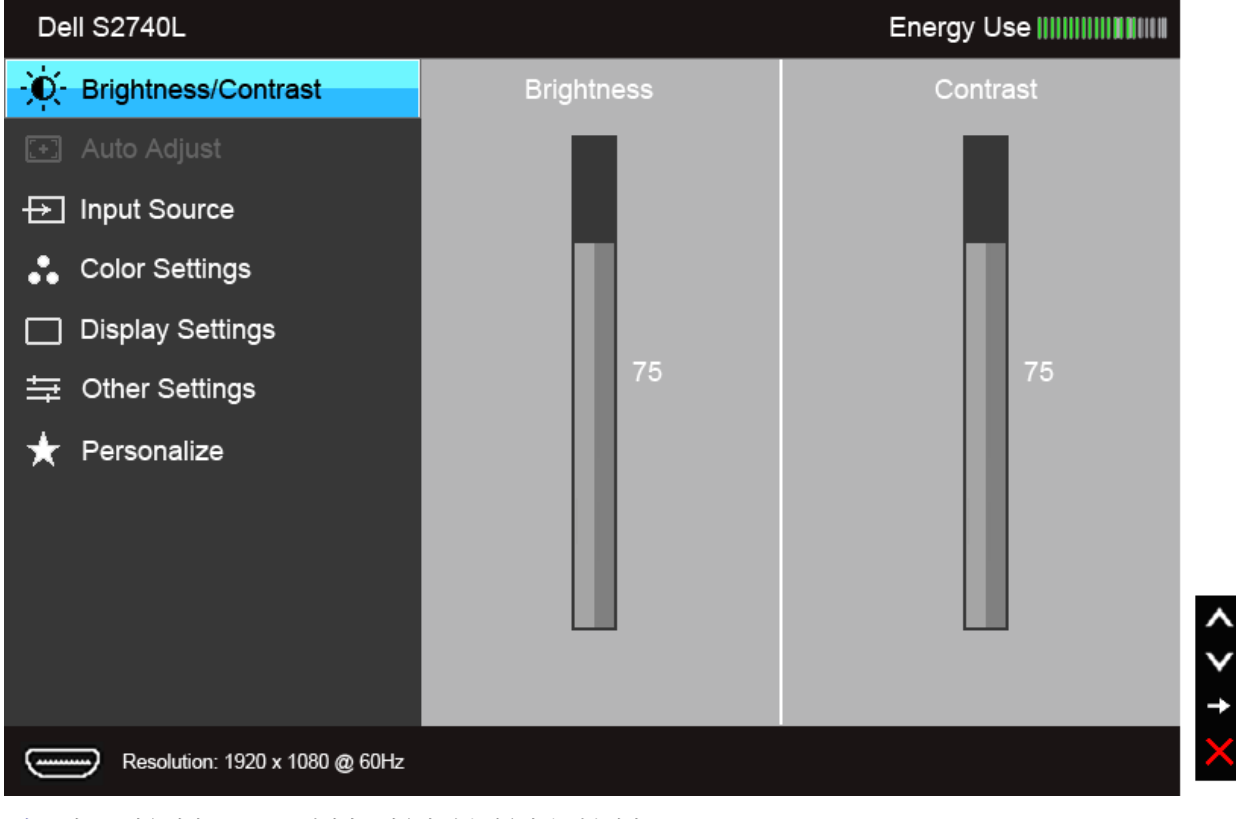

#### 참고**:** 자동 조정은 아날로그(VGA) 커넥터를 사용할 때만 이용할 수 있습니다.

- 2. 버튼과 버튼을 눌러 설정 옵션 사이에서 이동합니다. 한 아이콘에서 다른 아이콘으로 이동할 때 옵션 이름이 강조 표시됩니다. 모니터에서 사용할 수 있는 모든 옵션의 전체 목록은 아래 표를 참조하십시오.
- 3. 버튼을 한 번 눌러 강조 표시된 옵션을 활성화합니다.
- $\mathcal{A}_4$ .  $\bigotimes$  및  $\bigotimes$  버튼을 눌러 원하는 파라미터를 선택합니다.
- 5. 를 눌러 슬라이드 바가 나타나면 버튼과 버튼을 사용하여 메뉴의 표시를 따라 변경합니다.
- 6. 옵션을 선택하여 주 메뉴로 돌아가거나 OSD 메뉴를 종료합니다.

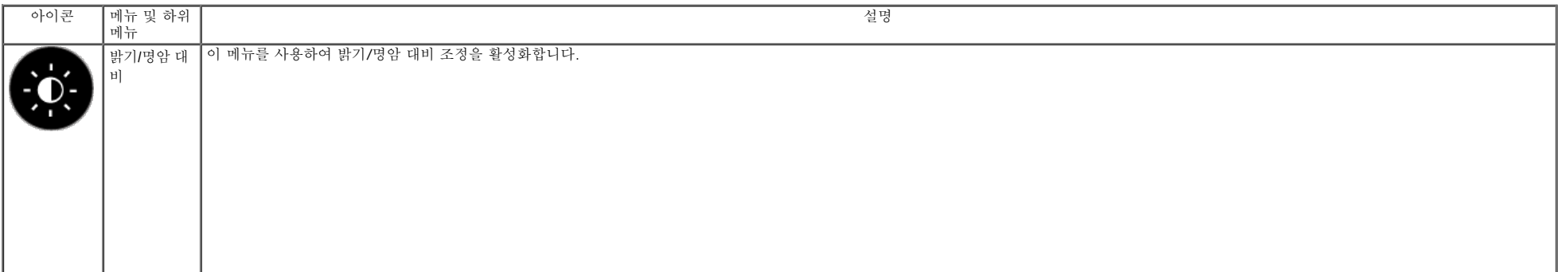

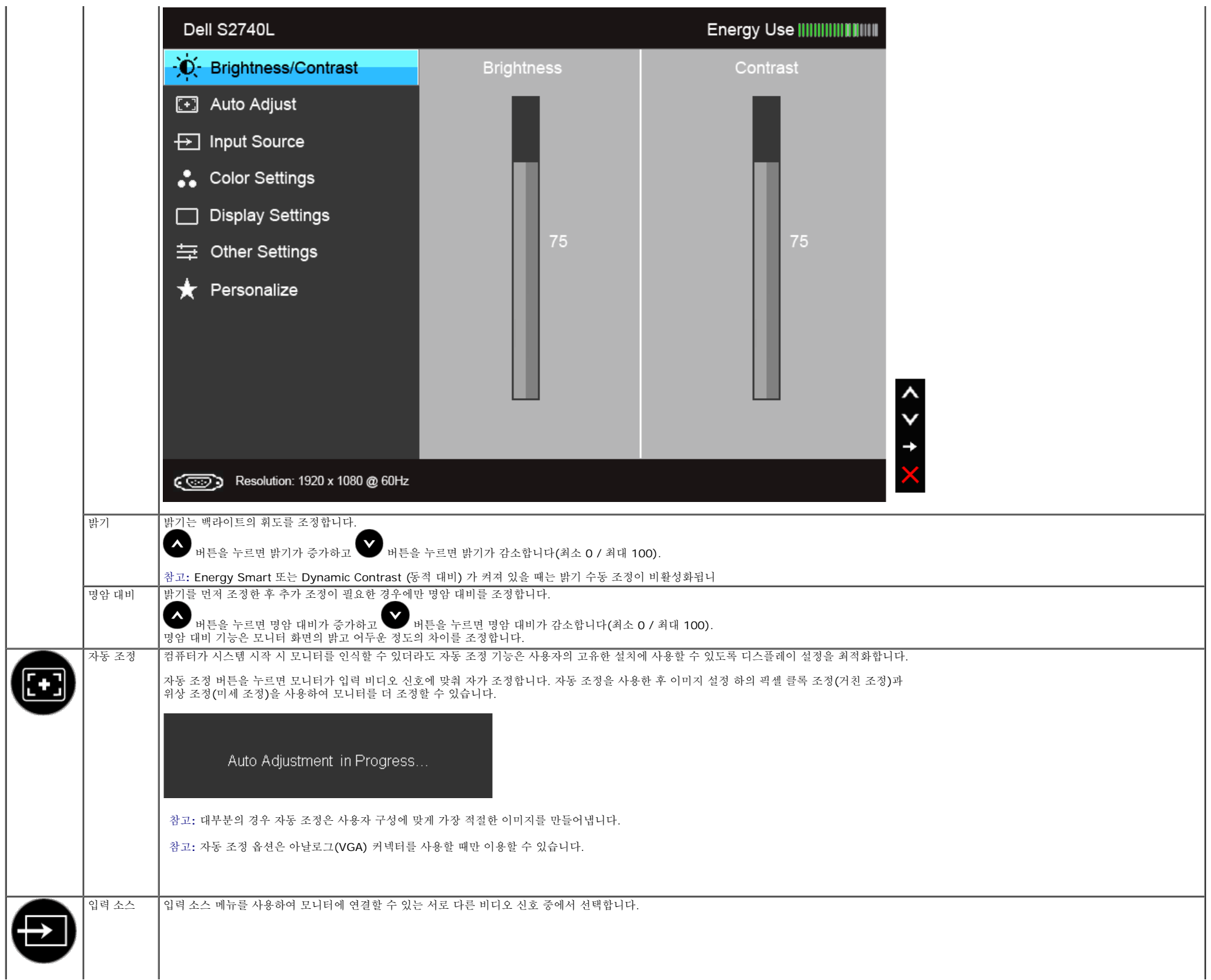

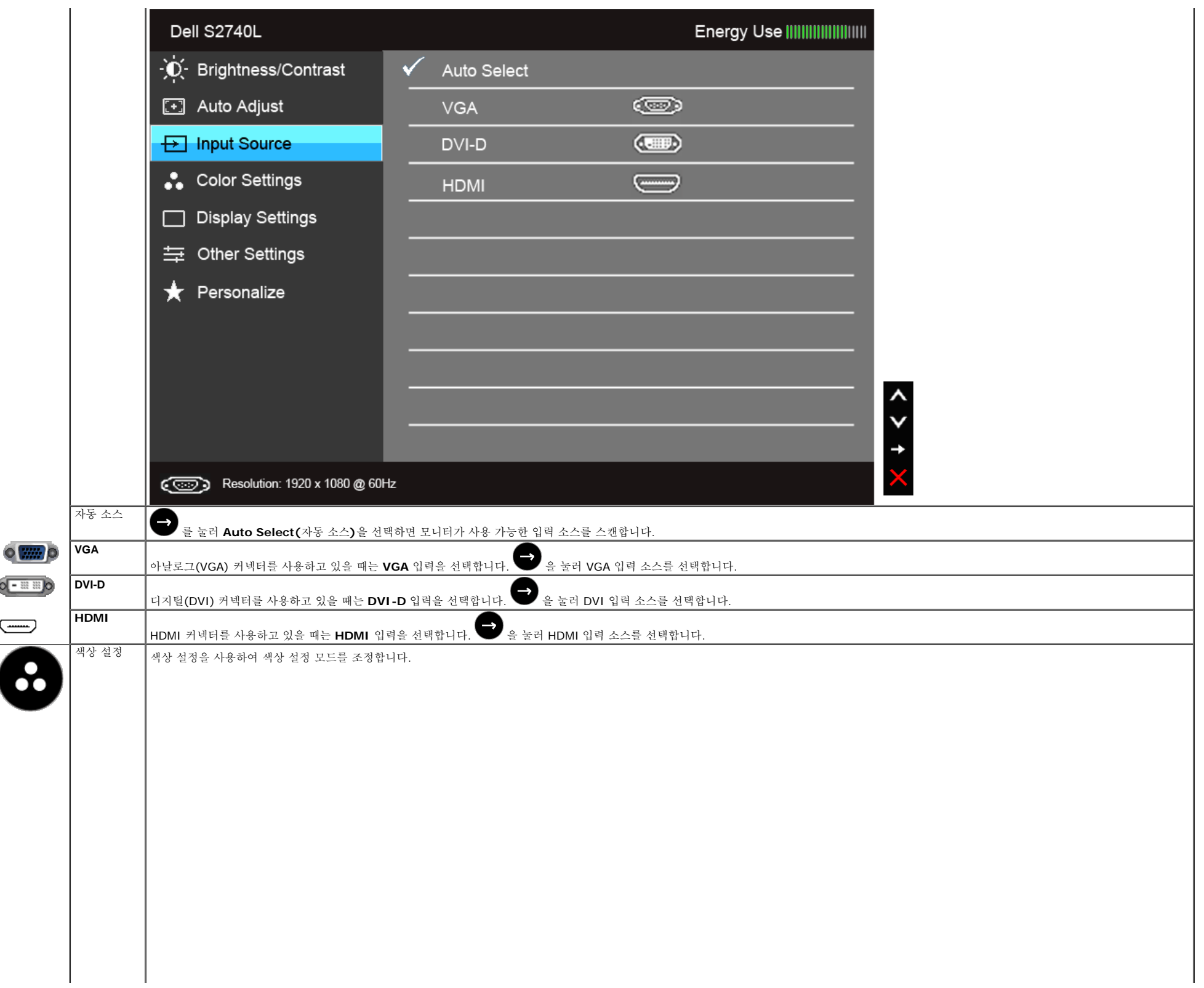

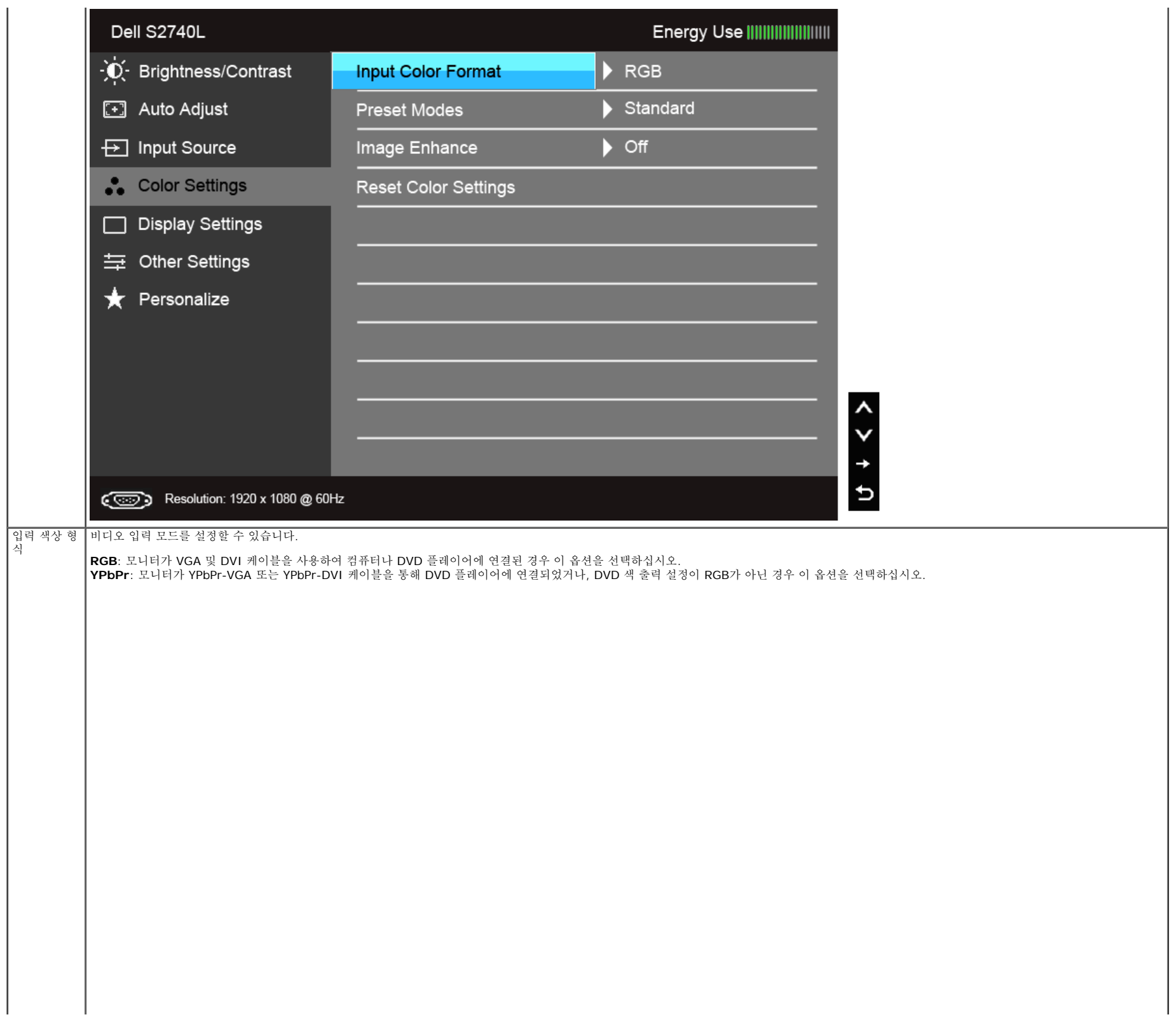

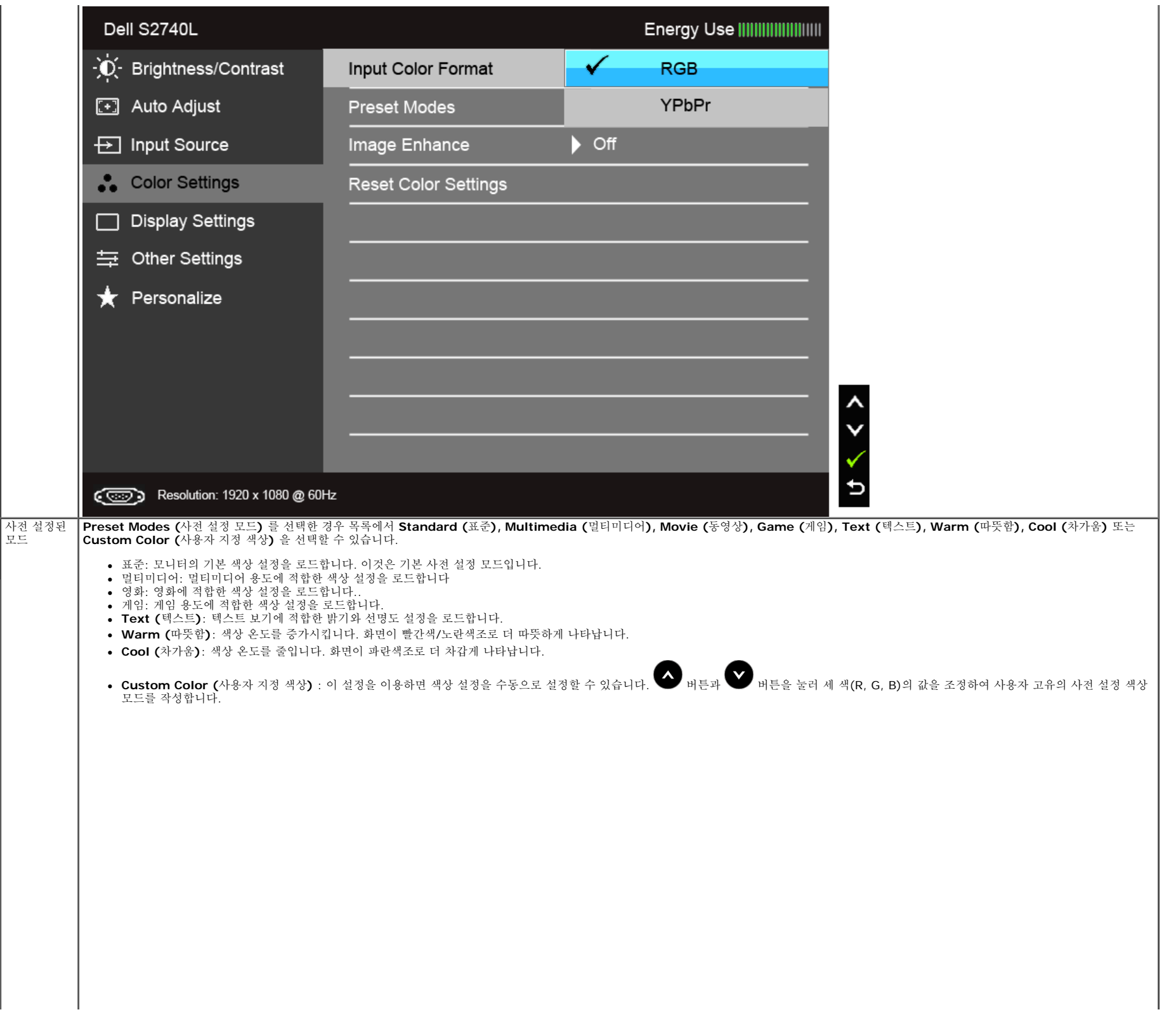

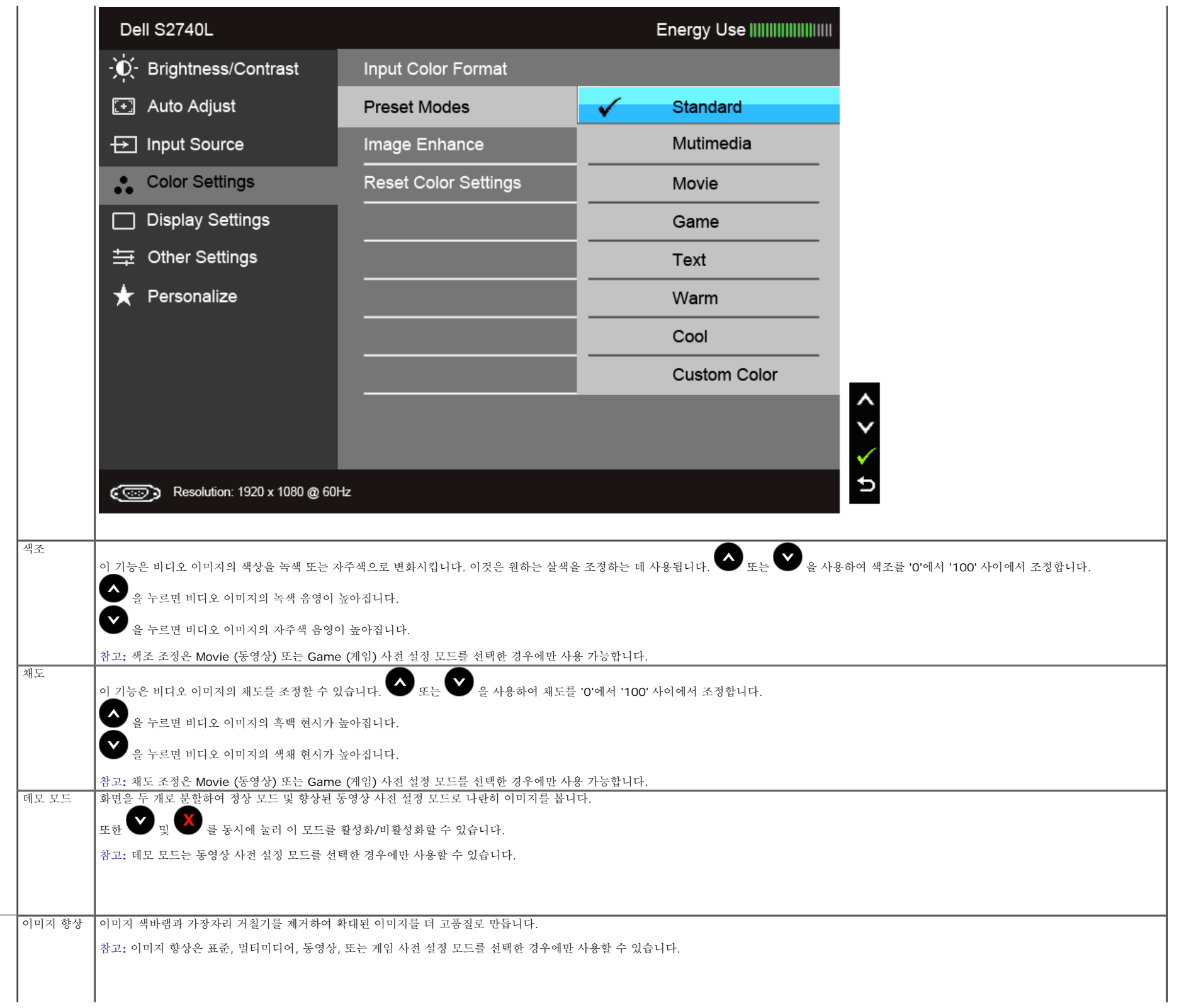

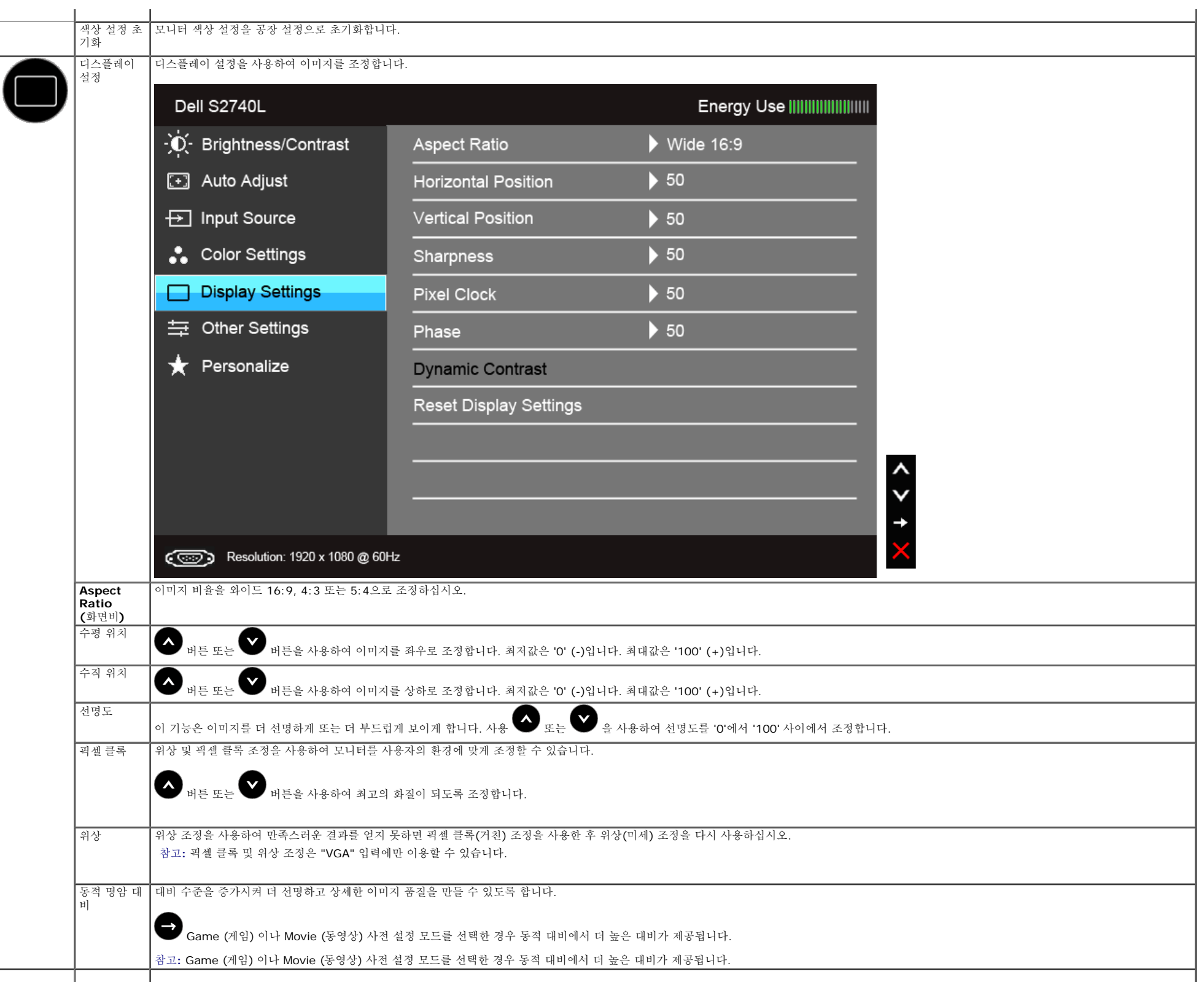

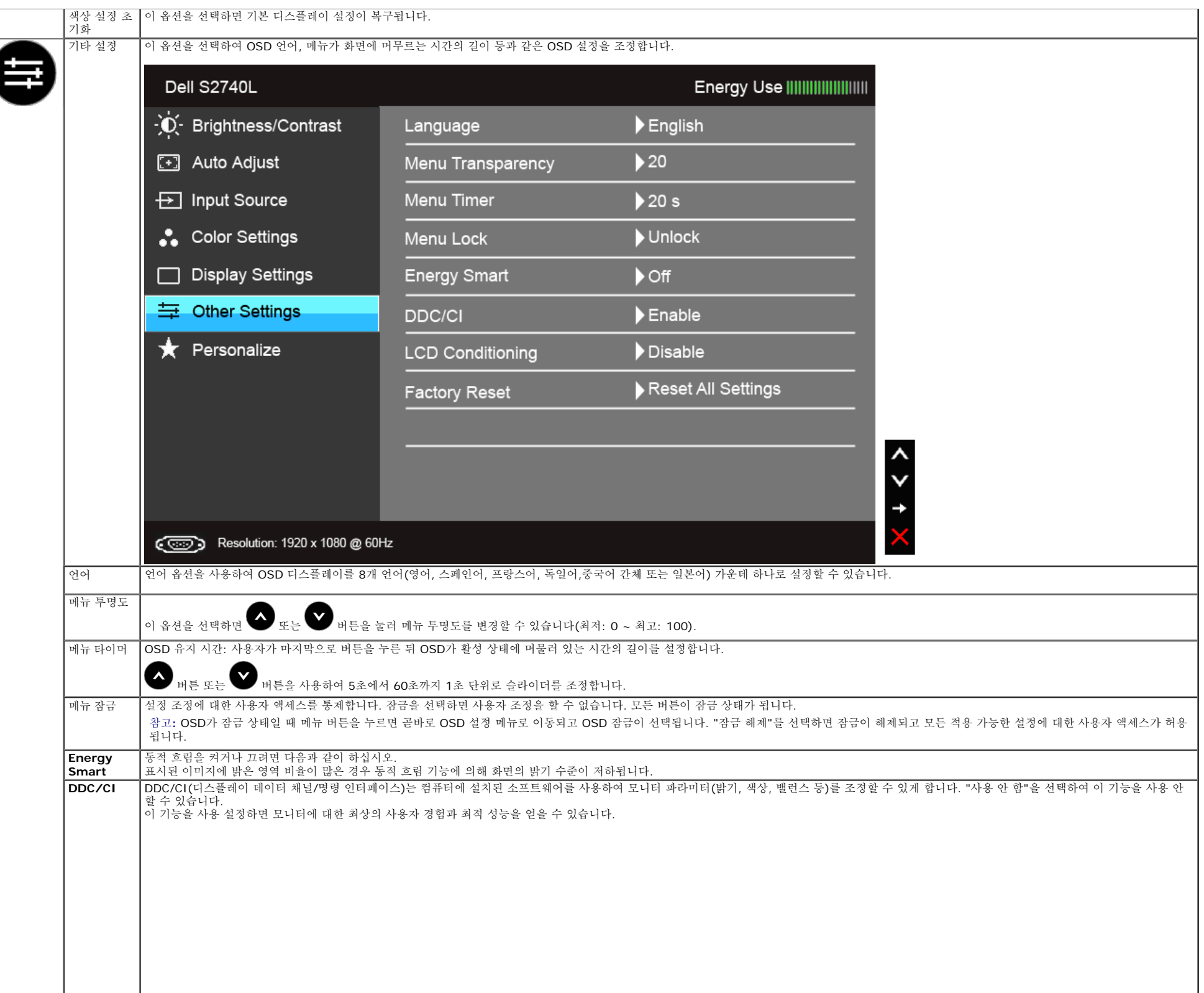

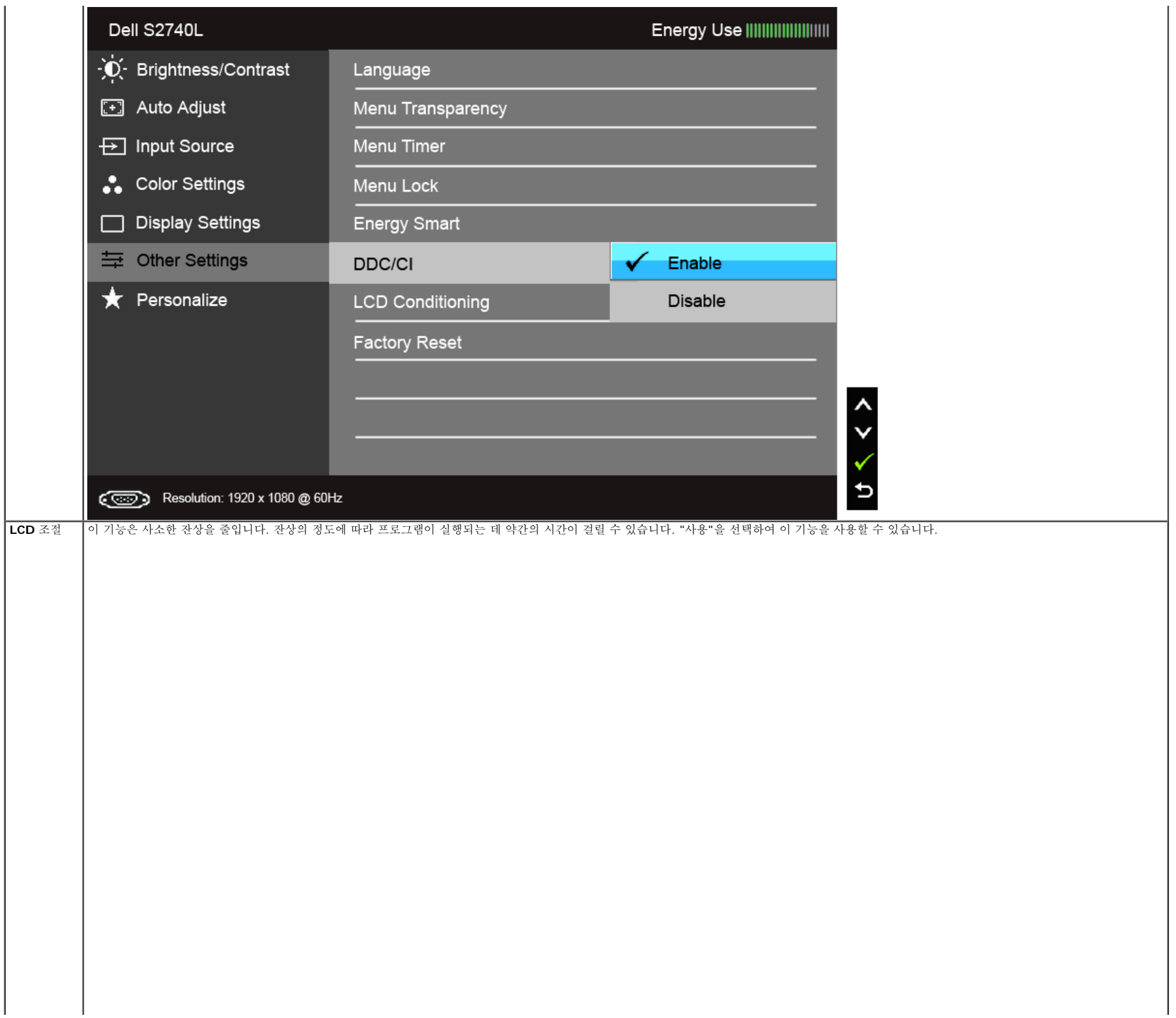

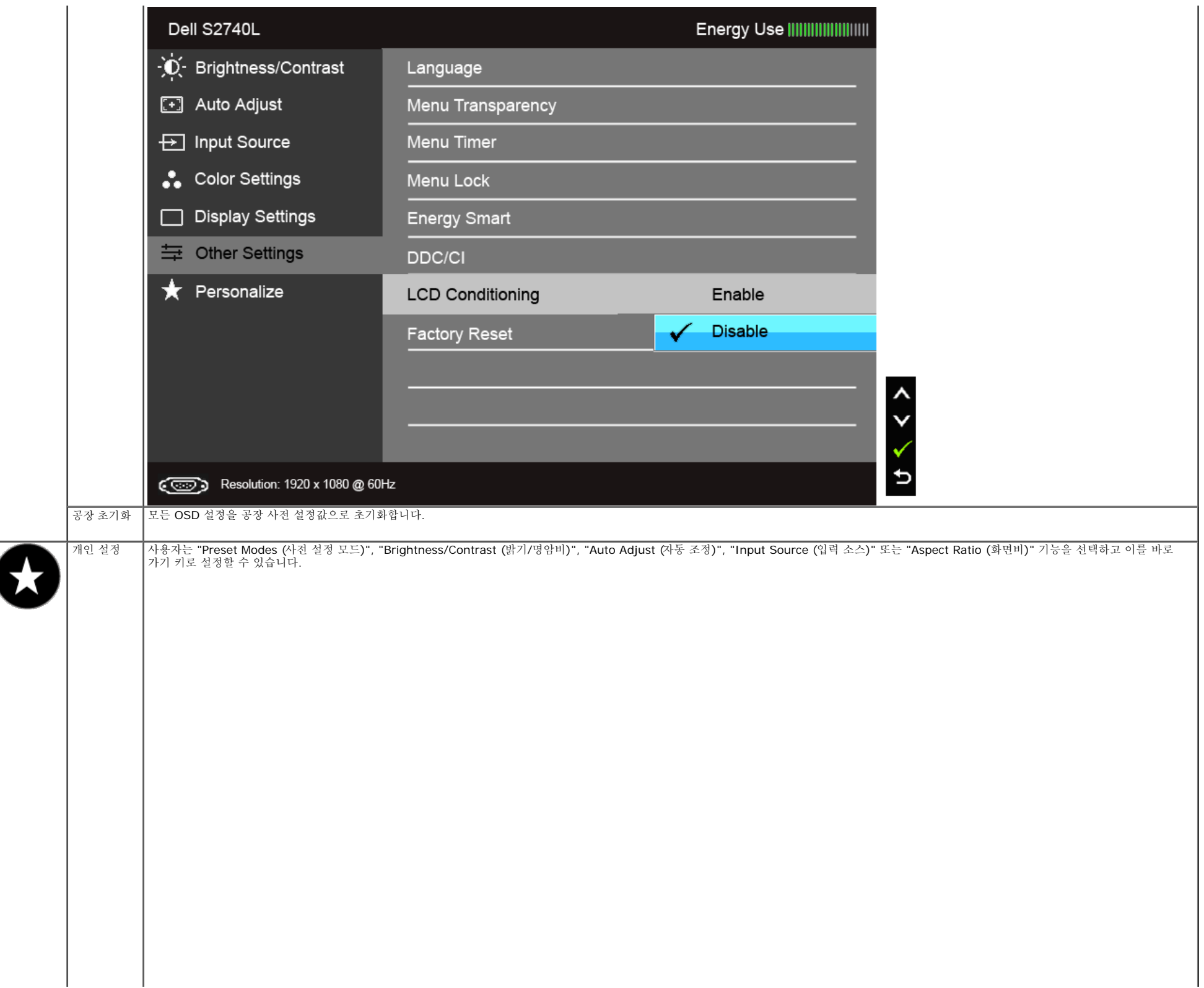

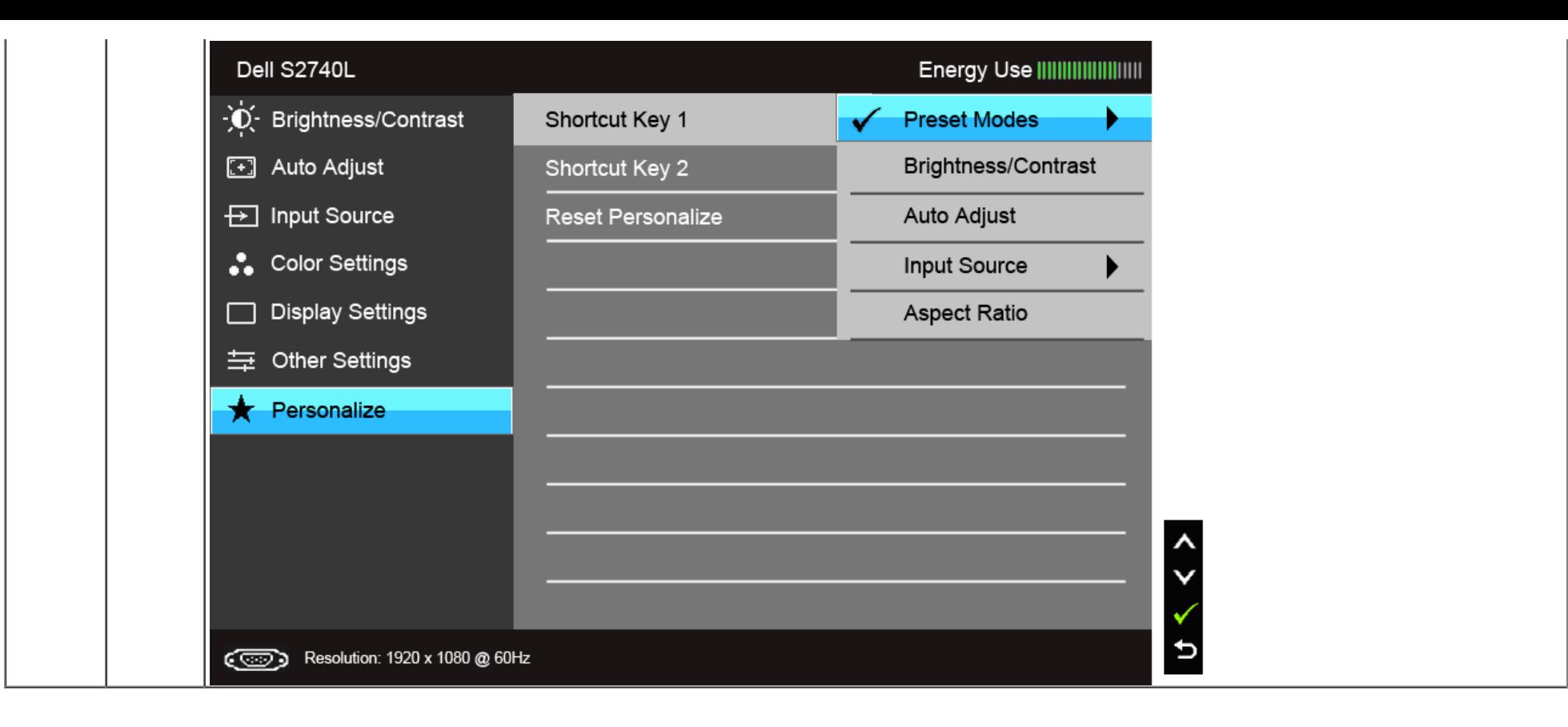

참고**:** 이 모니터에는 LED 에이징을 보충하기 위해 밝기를 자동으로 보정하는 기본 기능이 포함되어 있습니다.

### **OSD** 경고 메시지

Game (게임) 또는 Movie (동영상) 사전 설정 모드에서 Energy Smart 또는 동적 명암비 기능이 활성화된 경우 수동 밝기 조정이 비활성화됩니다.

# Dell S2740L

To allow manual adjustment of brightness, the Energy Smart /Dynamic Contrast will be switched off.

Do you want to continue?

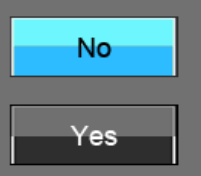

모니터가 특정 해상도를 지원하지 않으면 다음 메시지가 표시됩니다:

# Dell S2740L The current input timing is not supported by the monitor display. Please change your input timing to 1920 x 1080 @ 60Hz or any other monitor listed timing as per the monitor specifications.  $\circledcirc$

이것은 [모니터](#page-9-0)가 컴퓨터에서 수신 중인 신호와 동기화할 수 없음을 뜻합니다. 이 모니터가 처리할 수 있는 수평 및 수직 주파수 범위에 대해서는 <u>모니터 [규격](#page-9-0)</u>을 참조하십시오. 권장 모드는 1920 x 1080 입니다. DDC/CI 기능이 사용 해제되기 전에 다음 메시지가 표시됩니다.

#### Dell S2740L

The function of adjusting display setting using PC application will be disabled.

Do you wish to disable DDC/CI function?

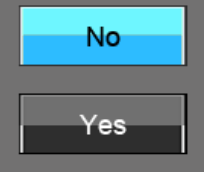

모니터가 절전 모드에 들어가면 다음 메시지가 표시됩니다:

#### Dell S2740L

Entering Power Save Mode.

☜

OSD를 이용하려면 컴퓨터를 켜서 모니터를 절전 모드에서 해제하십시오. 전원 버튼 이외의 아무 버튼이나 누르면 선택된 입력에 따라 다음 메시지들 가운데 하나가 표시됩니다: **VGA/DVI-D/HDMI** 입력

#### Dell S2740L

There is no signal coming from your computer. Press any key on the keyboard or move the mouse to wake it up. If there is no display, press the monitor button now to select the correct input source on the On-Screen-Display menu.

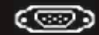

VGA, DVI-D 또는 HDMI 입력 중에서 하나를 선택했고 해당 케이블을 연결하지 않았다면 아래와 같이 이동하는 대화 상자가 나타납니다.

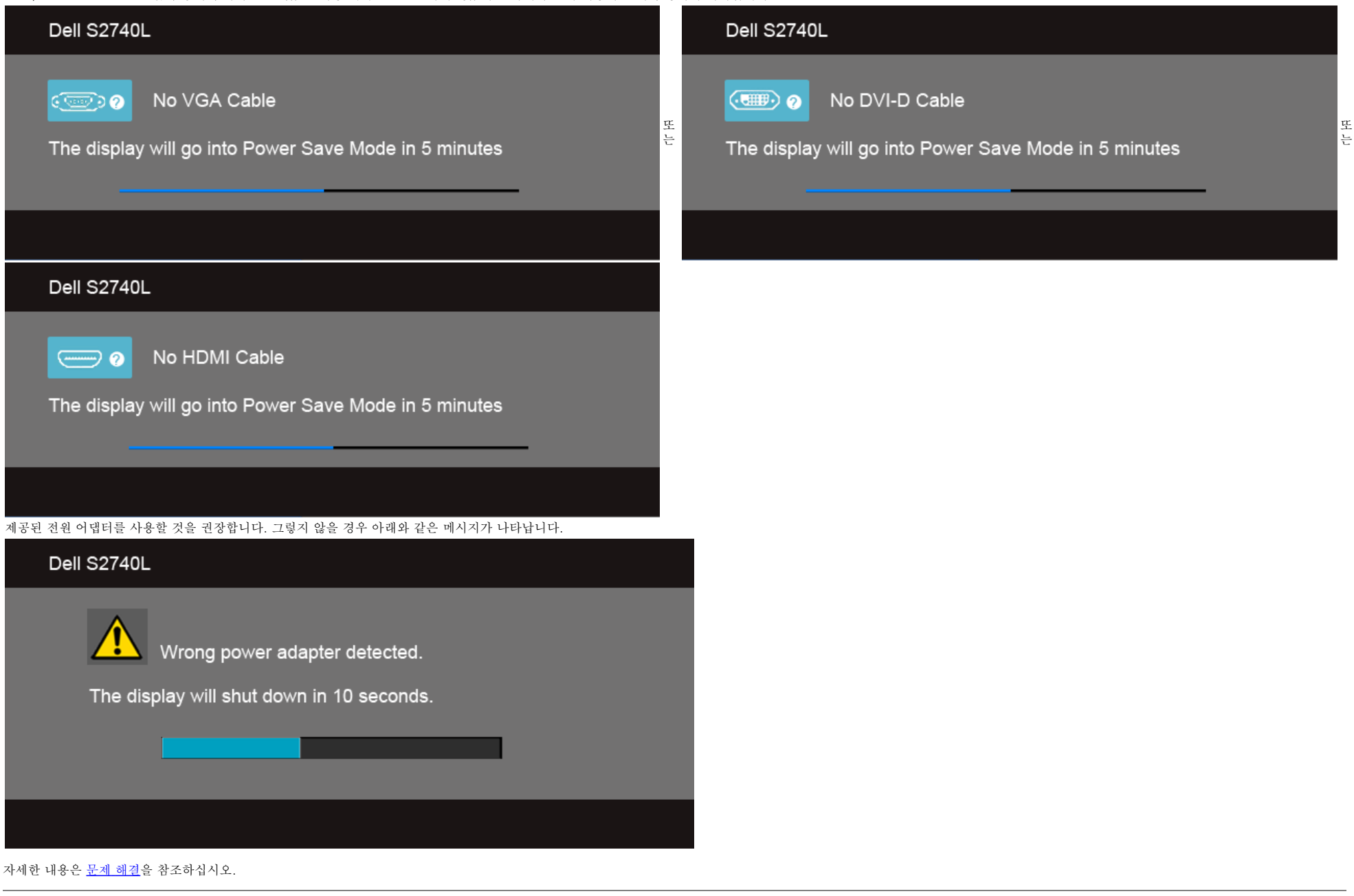

### 최적 해상도 설정하기

모니터 최대 해상도 설정하기:

Windows Vista , Windows 7, Windows® 8의 경우:

1. Windows® 8에만 해당. 바탕화면 타일을 선택하여 클래식 바탕화면으로 전환합니다.

2. 바탕 화면을 오른쪽 클릭한 다음 화면 해상도을 선택합니다.<br>3. 화면 해상도의 드롭다운 목록을 클릭하고 **1920 x 1080**을 선택합니다.

4. 확인인을 클릭합니다.

1920 x 1080 옵션이 없는 경우 그래픽 드라이버를 업데이트할 필요가 있을 수 있습니다. 사용자의 컴퓨터에 따라서 다음 절차 중의 하나를 완료하십시오.

Dell 데스크톱 또는 휴대용 컴퓨터의 경우:

**support.dell.com**을 방문하고 서비스 태그를 입력한 후 그래픽 카드에 적합한 최신 드라이버를 다운로드하십시오.

IDell 컴퓨터(휴대용 또는 데스크톱)가 아닌 다른 컴퓨터를 사용하는 경우:

- 컴퓨터의 지원 사이트를 방문하여 최신 그래픽 드라이버를 다운로드하십시오.
- 그래픽 카드 웹사이트를 방문하여 최신 그래픽 드라이버를 다운로드하십시오.

### 기울이기 사용하기

참고**:** 이것은 스탠드 장착형 모니터에 적용될 수 있습니다. 기타 스탠드를 구입할 때, 스탠드 설치 안내서에 포함된 설치 지침을 참조하십시오.

### 기울이기

모니터에 장착된 스탠드를 사용할 때 보기에 가장 알맞은 각도로 모니터를 기울일 수 있습니다.

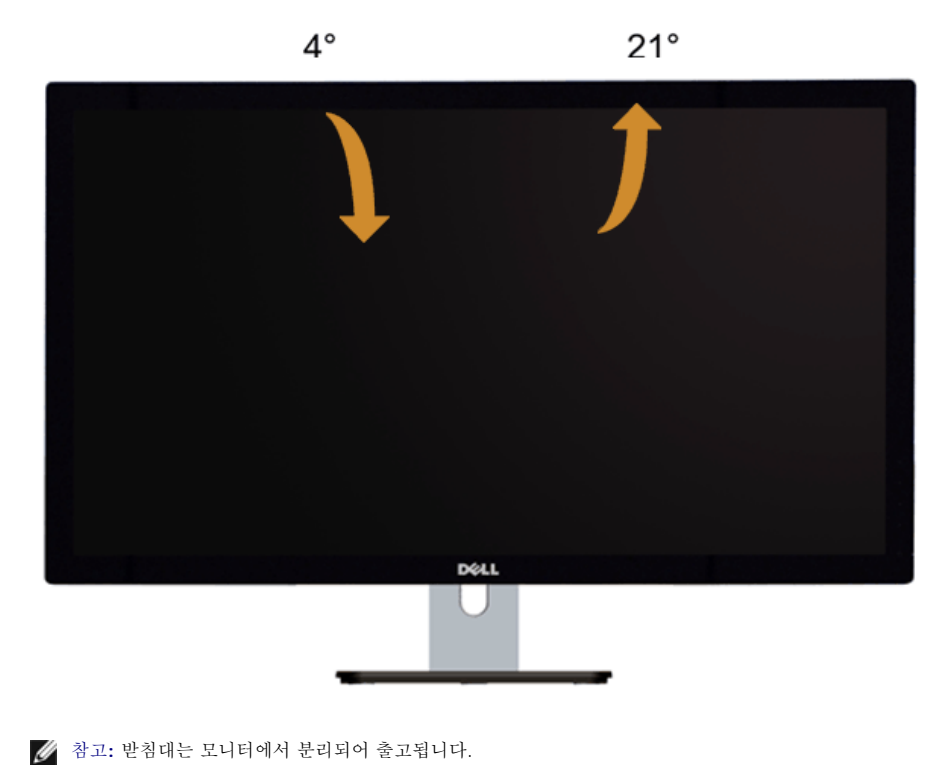

### <span id="page-46-0"></span>문제 해결

**Dell™ S2740L** 모니터 사용자 안내서

- $\bullet$  [자가](#page-46-1) [검사](#page-46-1)
- [내장형](#page-47-0) [진단](#page-47-0) [도구](#page-47-0)
- [In-Store](#page-47-1) [데모](#page-47-1)
- [일반적](#page-47-2) [문제](#page-47-2)
- $\bullet$  [제품](#page-49-0) [고유의](#page-49-0) [문제](#page-49-0)
- [USB](#page-49-1) [고유의](#page-49-1) [문제](#page-49-1)

경고**:** 이 단원에 있는 절차를 시작하기 전에 [안전](#page-50-1) [지침](#page-50-1)을 따르십시오.

### <span id="page-46-1"></span>자가 검사

사용자는 이 모니터의 자가 시험 기능을 이용하여 모니터가 제대로 동작하는지 점검할 수 있습니다. 모니터와 컴퓨터가 제대로 연결되어 있는데도 모니터 화면이 켜지지 않으면 다음 단계를 수행하여 모니터 자가 검사를 실행합니다.

1. 컴퓨터와 모니터를 모두 끕니다.

2. 컴퓨터의 후면에서 비디오 케이블을 뽑습니다. 올바른 자체 검사 작업을 위하여 컴퓨터의 후면에서 비디오 케이블을 모두 제거합니다.

3. 모니터를 켭니다.

모니터가 정상적으로 동작하면서도 비디오 신호를 감지할 수 없는 경우 움직이는 대화 상자가 화면(흑색 배경)에 표시됩니다. 자가 검사 모드에서는 전원 LED가 흰색으로 켜져 있습니다. 또한, 선택한 입력에 따라 아래의 대화상자 중에서 하 나가 화면을 계속 스크롤합니다.

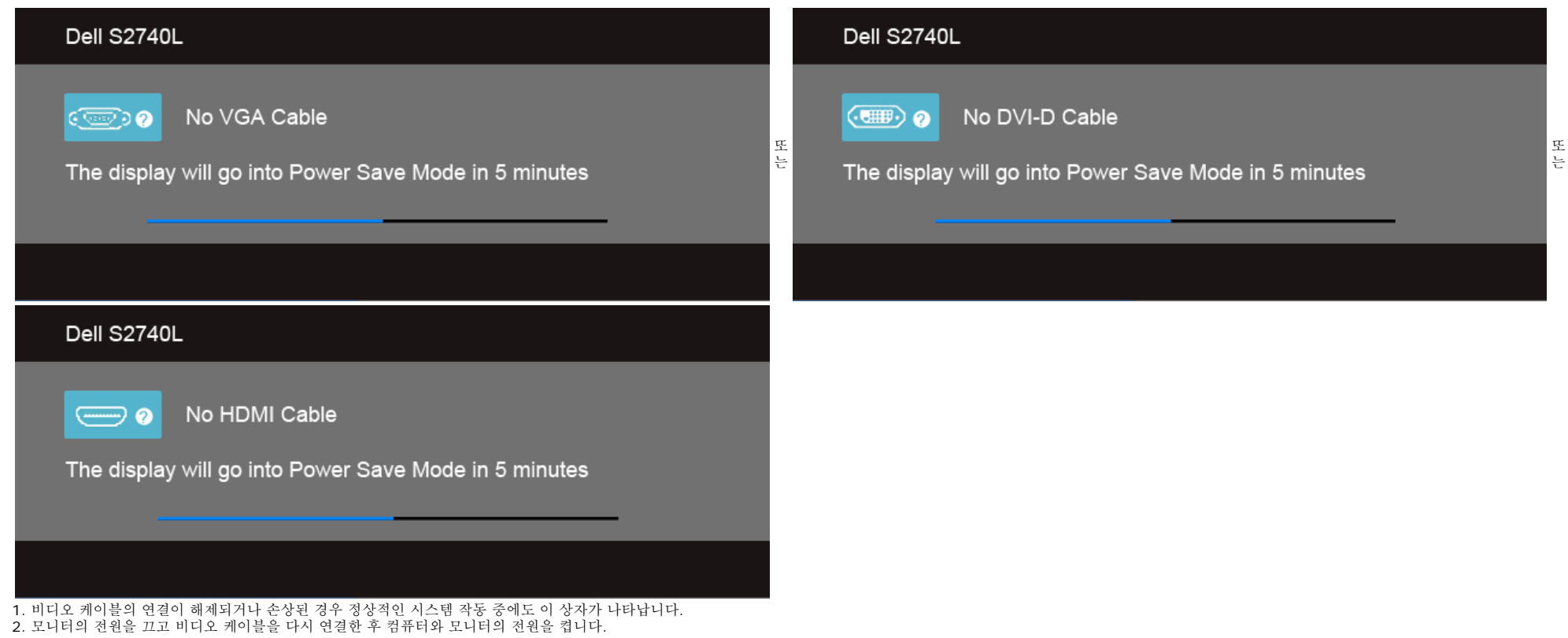

위의 절차를 수행한 후에도 모니터 화면이 나타나지 않으면 비디오 컨트롤러와 컴퓨터를 점검합니다. 왜냐하면 모니터가 제대로 작동하고 있기 때문입니다.

### <span id="page-47-0"></span>내장형 진단 도구

모니터에 내장된 진단 도구는 화면 비정상이 모니터의 고유한 문제인지 아니면 컴퓨터와 비디오 카드의 문제인지 판단하는 데 도움을 줍니다.

**◇** 참고: 비디오 케이블이 뽑혀 있고 모니터가 자가 검사 모드에 있을 때만 내장된 진단 도구를 실행할 수 있습니다.

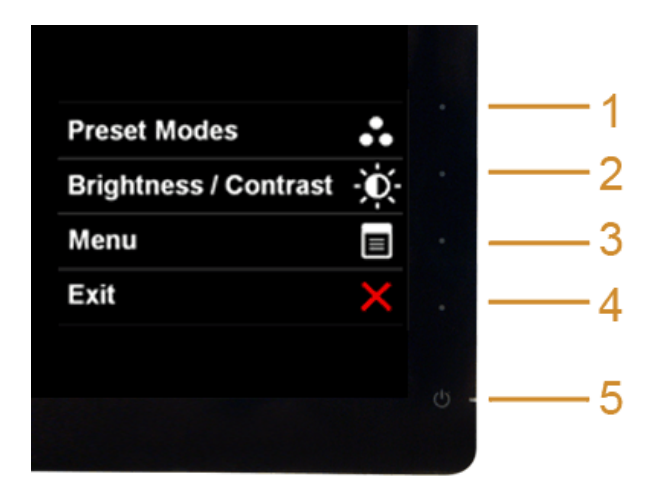

내장된 진단 도구 실행하기

- 1. 화면이 깨끗한지 확인합니다(화면 표면에 먼지 입자가 없는지 확인).
- 2. 컴퓨터 또는 모니터의 후면에서 비디오 케이블을 뽑습니다. 그러면 모니터가 자가 검사 모드에 들어갑니다.
- 3. 전면 패널의 버튼 **1** 버튼과 버튼 **4** 을 동시에 2초 동안 누릅니다. 회색 화면이 표시됩니다.
- 4. 화면의 비정상 여부를 주의하여 검사합니다.
- 5. 전면 패널의 버튼 **4** 을 다시 누릅니다. 화면 색상이 적색으로 변합니다.
- 6. 디스플레이의 비정상 여부를 검사합니다.
- 7. 녹색, 청색, 검정, 백색 화면에서 5단계와 6단계를 반복하여 디스플레이를 검사합니다.

백색 화면이 표시되면 검사가 완료됩니다. 종료하려면 버튼 **4** 을 다시 누릅니다.

내장된 진단 도구를 사용하여 실시한 검사에서 화면 비정상이 감지되지 않을 경우, 모니터는 제대로 동작하고 있는 것입니다. 비디오 카드와 컴퓨터를 점검합니다.

### <span id="page-47-1"></span>**In-Store** 데모

InStore OSD 모드로 들어가려면 모든 케이블의 연결을 끊습니다. 모니터가 "On" 모드인지 확인합니다. 버튼 **2** 및 버튼 **4**를 5초 동안 누릅니다.

InStore OSD 모드를 끝내려면 전원 버튼을 한 번 누릅니다. 데모 동안 전원이 차단되면 전원이 복원된 후 데모가 계속됩니다.

### <span id="page-47-2"></span>일반적 문제

⊢

다음 표에는 일반적인 모니터 문제에 관한 일반 정보와 사용 가능한 해결책이 나와 있습니다.

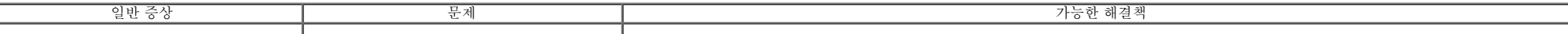

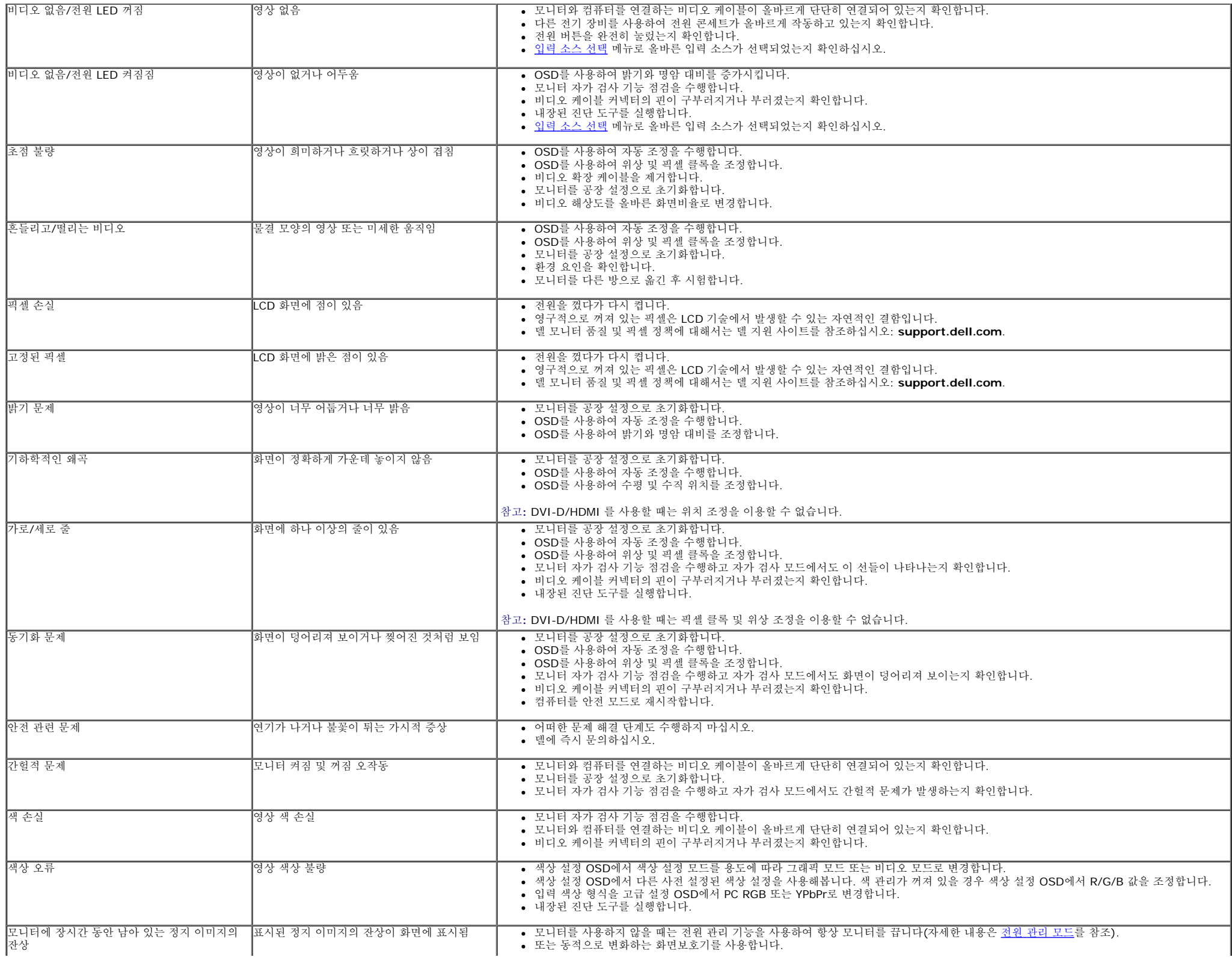

### <span id="page-49-0"></span>제품 고유의 문제

![](_page_49_Picture_581.jpeg)

참고**:** DVI-D 모드를 선택하면, 자동 조정 기능을 이용할 수 없습니다.

# <span id="page-49-1"></span>범용 직렬 버스**(USB)** 인터페이스

![](_page_49_Picture_582.jpeg)

### <span id="page-50-0"></span>부록

**Dell™ S2740L** 모니터 사용자 가이드

#### [안전지침](#page-50-1)

- [FCC](#page-50-2) [고지](#page-50-2)[\(](#page-50-2)[미국에만](#page-50-2) [해당](#page-50-2))
- [Dell](#page-51-0) [연락처](#page-51-0)

# <span id="page-50-1"></span>경고**:** 안전 지침

경고**:** 본 안내서에서 설명된 것과 다르게 컨트롤**,** 조정 또는 절차를 사용하면 감전**,** 전기적 위험 및**/**또는 기계적 위험에 노출될 수 있습니다

안전 지침에 대한 정보는 제품 정보 가이드를 참조하십시오

# <span id="page-50-2"></span>**FCC** 고지**(**미국에만 해당**)**

For FCC 통지 및 기타 규정 정보는 [www.dell.com\regulatory\\_compliance](http://www.dell.com/regulatory_compliance)에 있는 규정 준수 웹사이트를 참조하십시오.

# <span id="page-51-0"></span>**Dell** 연락처

미국 내 고객은 **800-WWW-DELL(800-999-3355)**로 전화하십시오

**/ 참고: 활성 인터넷 연결이 없으면 구매 인보이스, 포장 명세서, 청구서 또는 Dell 제품 카탈로그에서 연락처 정보를 찾을 수 있습니다** 

**Dell**은 몇몇 온라인 및 전화 기반 지원과 서비스 옵션을 제공합니다**.** 이용 가능성은 나라와 제품에 따라 다르며**,** 사용자의 지역에선 일부 서비스를 이용하지 못할 수도 있습니다**.** 판매**,** 기술 지원 또는 고객 서비스 문제로 **Dell**에 연락하려면**:**

#### **1. support.dell.com**을 방문합니다**.**

- **2.** 페이지 맨 아래의 국가**/**지역 선택 드롭다운 메뉴에서 사용자의 나라 또는 지역을 확인합니다**.**
- **3.** 페이지 왼쪽의 연락처를 클릭합니다
- **4.** 필요에 따라 적절한 서비스 또는 지원 링크를 선택합니다
- **5.** 사용자에게 편리한 Dell 연락 방법을 선택합니다.

<span id="page-52-0"></span>모니터 설정 **Dell™ S2740L** 모니터 사용자 가이드

# 디스플레이 해상도 설정

Microsoft® Windows® 운영 체제를 사용할 때 최대의 디스플레이 성능을 유지하려면 다음 단계를 수행하여 디스플레이 해상도를 **1920 x 1080** 픽셀로 설정하십시오.

Windows Vista®, Windows® 7, Windows® 8의 경우:

1. Windows® 8에만 해당. 바탕화면 타일을 선택하여 클래식 바탕화면으로 전환합니다.

2. 바탕 화면을 오른쪽 클릭한 다음 화면 해상도을 클릭합니다.

3. 화면 해상도의 드롭다운 목록을 클릭하고 **1920 x 1080**을 선택합니다.

4. 확인(**OK)**을클릭합니다.

권장해상도가 옵션에없는경우그래픽드라이버를업데이트해야합니다. 사용하는 컴퓨터 시스템을 가장 잘 설명하는 시나리오를 아래에서 선택한 다음 지정된 단계를 수행하십시오.

**1:** [인터넷액세스기능이없는](#page-53-0) **[Dell™ desktop or a Dell™](#page-53-0)**[데스크톱또는](#page-53-0) **[Dell.](#page-53-0)** [포터블컴퓨터를사용하는경우](#page-53-0)**[.](#page-53-0)**

**2: [Dell™](#page-54-0)**[제품이아닌데스크톱](#page-54-0)**[,](#page-54-0)** [포터블컴퓨터또는그래픽카드를사용하는경우](#page-54-0)**[.](#page-54-0)**

# <span id="page-53-0"></span>인터넷액세스기능이있는 **Dell™** 데스크톱또는 **Dell™** 포터블컴퓨터를사용하는경우

1. **http://support.dell.com** 으로이동하여사용자의서비스태그를입력한다음사용자의그래픽카드에대한최근드라이버를다운로드합니다.

2. 그래픽어댑터에대한드라이버를설치한다음해상도를다시 **1920 x 1080** 으로설정합니다.

주의**:** 해상도를 1920 x 1080 으로설정할수없는경우, 해당해상도를지원하는그래픽어댑터에대해Dell.에문의하십시오.

# <span id="page-54-0"></span>**Dell™** 제품이아닌데스크톱**,** 포터블컴퓨터또는그래픽카드를사용하는경우

Windows Vista®, Windows® 7, Windows® 8의 경우:

1. Windows® 8에만 해당. 바탕화면 타일을 선택하여 클래식 바탕화면으로 전환합니다.

2. 바탕 화면을 오른쪽 클릭한 다음 개인 설정을 클릭합니다.

3. 디스플레이 설정을 클릭합니다.

4. 고급 설정을 클릭합니다.

5. 창상단의설명으로부터그래픽컨트롤러공급업체를확인합니다(예: NVIDIA, ATI, Intel 등).

6. 업데이트된드라이버에대한그래픽카드공급업체웹사이트를참조합니다(예: [http://www.ATI.com](http://www.ati.com/) 또는 [http://www.NVIDIA.com](http://www.nvidia.com/) ).

7. 그래픽 어댑터용 드라이버를 설치한 뒤 해상도를 다시 **1920 x 1080** 으로 설정해보십시오.

**<u></u> 주의:** 권장 해상도를설정할수없는경우, 컴퓨터제조업체에문의하거나 비디오해상도를지원하는그래픽어댑터를구입하십시오.